הודפס באירלנד

www.dell.com | support.dell.com

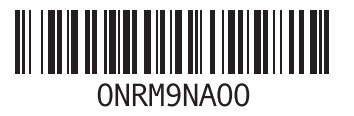

פנייה אל Dell׳ **[60](#page-16-0)** פנייה מקוונת אל Dell׳ **[61](#page-15-0)**

### **ר**

רשימת פעולות לביצוע באבחון **[60](#page-16-0)**

#### **ש**

שחזור הגדרות היצרן **[51](#page-25-0)** שחזור מערכת **[49](#page-27-0)** שימור אנרגיה **[33](#page-43-0)** שירות לקוחות **[56](#page-20-0)** שליחת מוצרים להחזרה או לתיקון **[59](#page-17-0)**

#### **ת**

תוכנית האבחון של Dell׳ **[45](#page-31-0)** תכונות התוכנה **[32](#page-44-0)** תמיכה בזיכרון **[64](#page-12-0)** תקליטורים, הפעלה ויצירה **[32](#page-44-0)**

### **D**

**[56](#page-20-0)** DellConnect שחזור תמונת Dell Factory Image Restore יצרן של Dell)׳ **[49](#page-27-0) I** ISP ספק שירותי אינטרנט **[14](#page-62-0)**

### **W**

**Windows** התקנה מחדש **[53](#page-23-0)** Windows Vista אשף )Program Compatibility Wizard תאימות תוכניות( **[41](#page-35-0)** התקנה מחדש **[54](#page-22-0)**

**סקדניא**

### **ח**

חיבור אינטרנט חיבור רשת תיקון חיבור רשת אלחוטי חיבור רשת קווי

יכולות המחשב **<sup>י</sup>**

### **כ**

כתובות דואר אלקטרוני לתמיכה כתובת דואר אלקטרוני לתמיכה טכנית

#### **מ**

מוצרים מידע ורכישה מחשב, הגדרה

מנהלי התקנים והורדות מעבד מפצלי חשמל, שימוש מפרט מרכז התמיכה של Dell׳ משאבים, מידע נוסף מתאם AC גודל ומשקל

### **נ**

נזק, הימנעות

### **ע**

עזרה קבלת סיוע ותמיכה ערכת שבבים

#### **פ**

פותר בעיות החומרה

# **אינדקס**

### **א**

אוורור, הבטחה **[5](#page-71-0)** איתור מידע נוסף **[62](#page-14-0)** אנרגיה שימור **[33](#page-43-0)** אתר האינטרנט של התמיכה של Dell׳ **[63](#page-13-0)** אתרי תמיכה ברחבי העולם **[57](#page-19-0)**

### **ב**

בעיות בחומרה אבחון **[45](#page-31-0)** בעיות זיכרון פתרון **[40](#page-36-0)** בעיות תוכנה **[40](#page-36-0)**

### **ג**

גיבויים יצירה **[34](#page-42-0)**

### **ה**

הגדרה, לפני שתתחיל **[5](#page-71-0)** הודעות מערכת **[44](#page-32-0)** החזרה במסגרת אחריות **[59](#page-17-0)** התאמה אישית הגדרות צריכת האנרגיה שלך **[33](#page-43-0)** התחברות FTP, anonymous׳ **[57](#page-19-0)** התקנה מחדש של Windows׳ **[54](#page-22-0)**

### **ז**

זרימת אוויר, לאפשר **[5](#page-71-0)**

# **מידע עבור התקנים המקסיקניים הרשמיים )NOM( )במקסיקו בלבד(**

להלן מידע הנוגע להתקנים המתוארים במסמך זה, בהתאם לדרישות של התקנים המקסיקניים הרשמיים  $: (NOM)$ 

#### **יבואן:**

.Dell México S.A. de C.V

Paseo de la Reforma 2620 – Flat 11°

Col. Lomas Altas

11950 México, D.F.

**מחשבי מחברת**

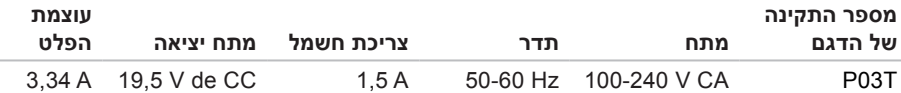

לפרטים, קרא את הוראות הבטיחות המצורפות למחשב.

לעיון במידע על נהלים מומלצים נוספים בנושא בטיחות, בקר בדף הבית של התאימות לתקינה בכתובת .**www.dell.com/regulatory\_compliance**

# **נספח**

# **הודעה על מוצר של Macrovision**

מוצר זה כולל טכנולוגית הגנה על זכויות יוצרים המוגנת על ידי שיטות תביעה של פטנטים אמריקניים מסוימים וזכויות נוספות של קניין רוחני בבעלות חברת Macrovision ובעלי זכויות נוספים. אין להשתמש בטכנולוגיה זו אלא באישור Corporation Macrovision, והיא מיועדת לשימוש ביתי ולמטרות צפייה מוגבלת בלבד, אלא אם כן התירה Corporation Macrovision שימוש אחר במוצר. אין לבצע במוצר הנדסה לאחור ואין לפרקו.

#### **סביבת המחשב**

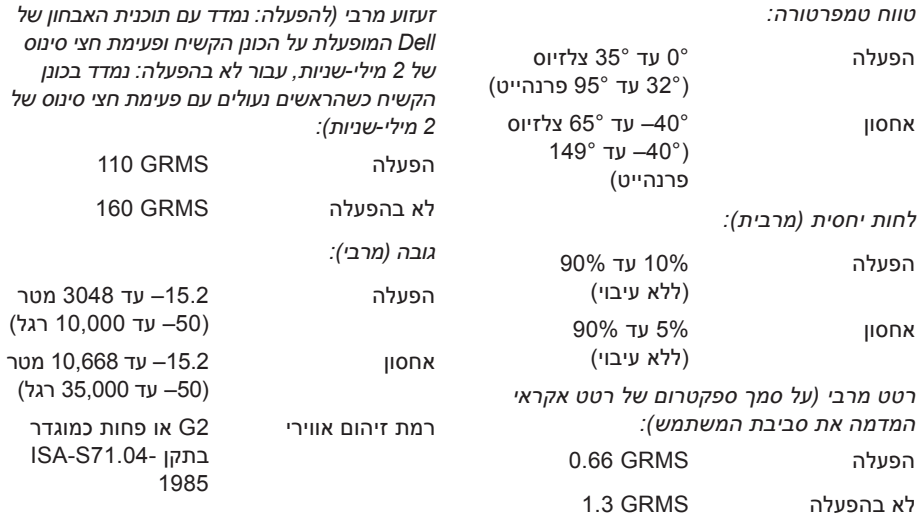

**סביבת המחשב**

<span id="page-9-0"></span>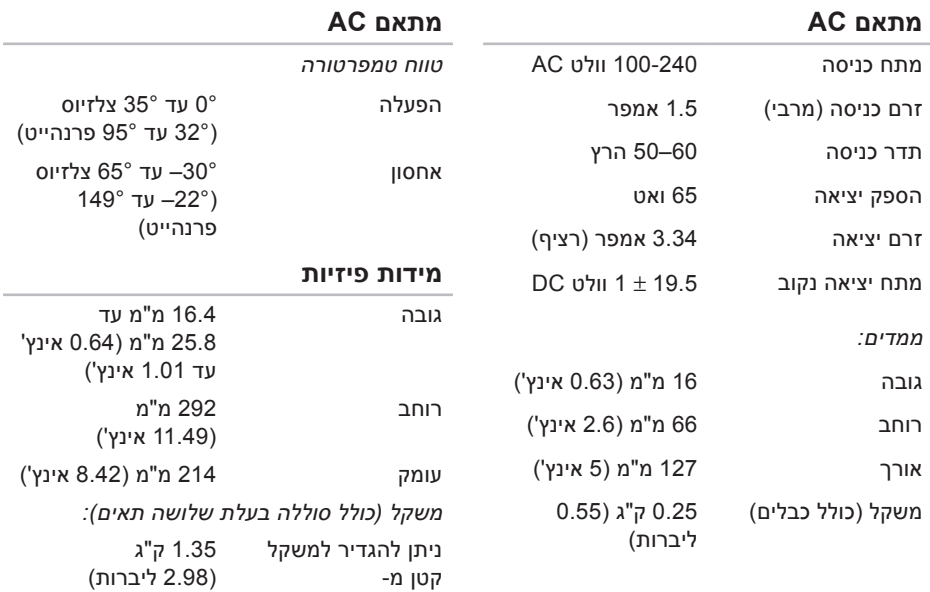

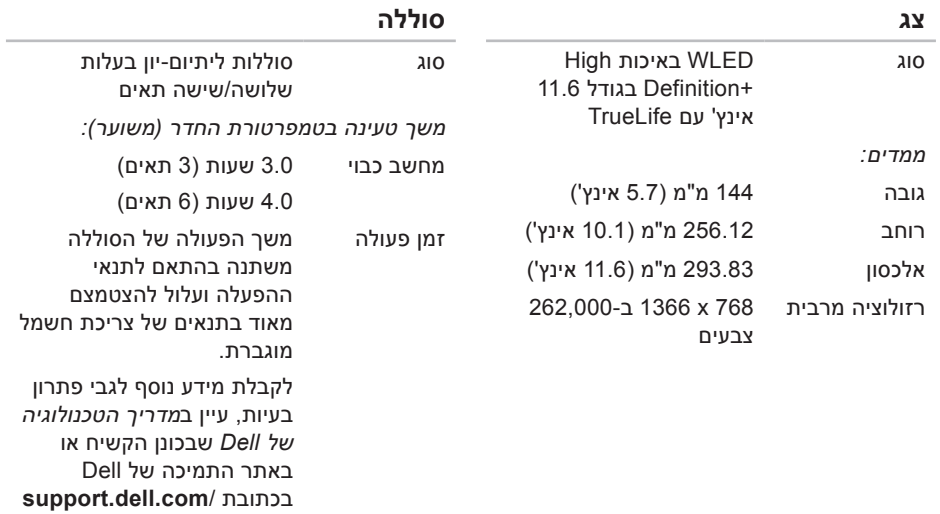

.**manuals**

סוללת מטבע -2032 CR

**66**

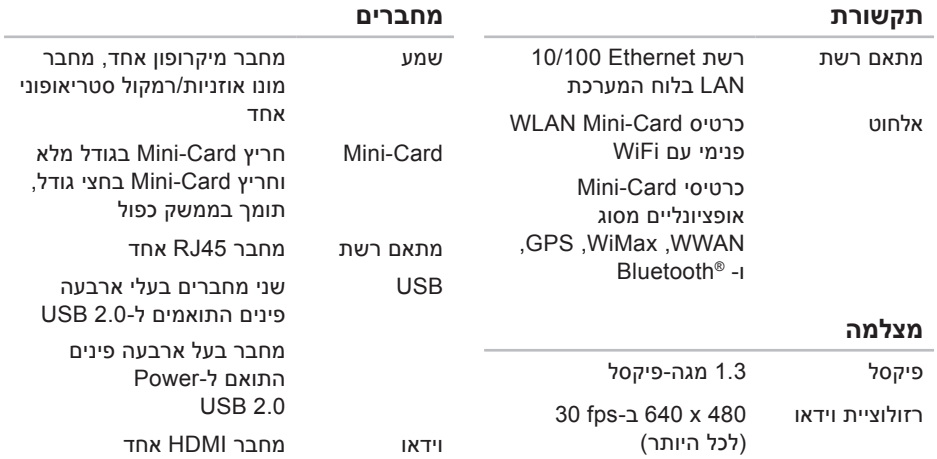

# **מפרט בסיסי**

<span id="page-12-0"></span>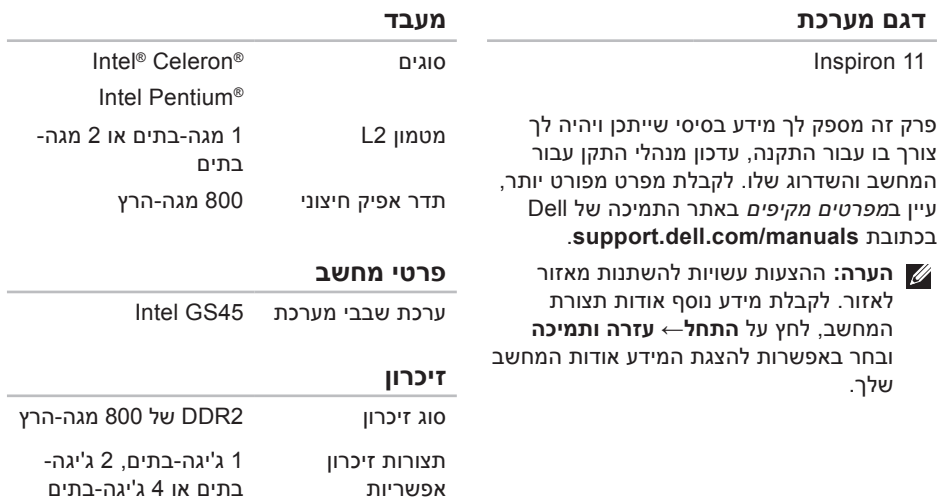

<span id="page-13-0"></span>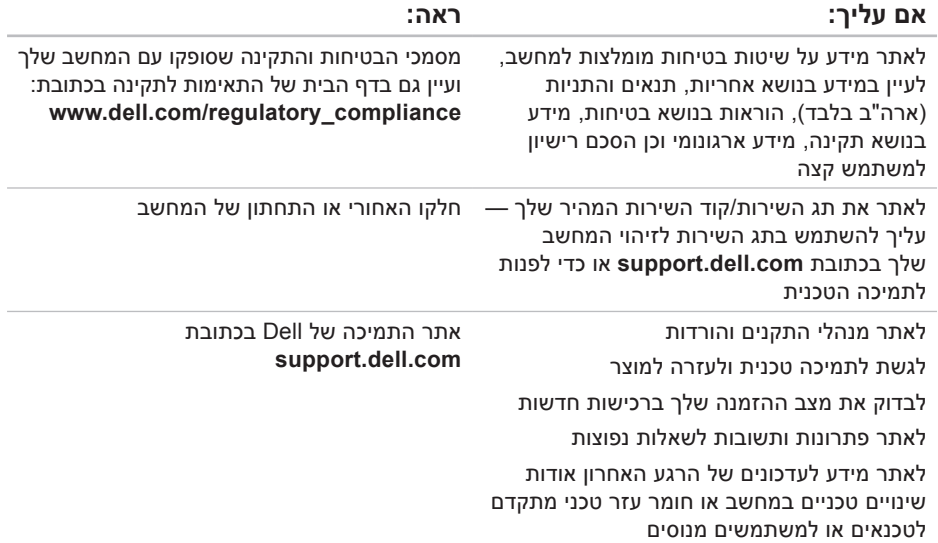

# **חיפוש אחר מידע ומשאבים נוספים**

### **אם עליך: ראה:**

להפעיל תוכנית אבחון עבור המחשב, להתקין מחדש תוכנת מערכת של מחשב המחברת, או לעדכן מנהלי התקנים עבור המחשב וקובצי Readme

לקבל מידע נוסף אודות מערכת ההפעלה שברשותך, לבצע תחזוקה של ציוד היקפי, אינטרנט, RBluetooth, עבודה ברשת ודואר אלקטרוני

לשדרג את המחשב עם רכיבים חדשים או נוספים, כגון כונן קשיח חדש

להתקין מחדש או להחליף חלק בלוי או פגום

<span id="page-14-0"></span>להתקין מחדש את מערכת ההפעלה תקליטור System Operating( מערכת הפעלה(

תקליטור *Utilities and Drivers( מנהלי התקנים ותוכניות שירות(*

**הערה:** עדכונים למנהלי התקנים ולתיעוד ניתן למצוא באתר התמיכה של ™Dell בכתובת .**support.dell.com/manuals**

*מדריך הטכנולוגיה של Dell* המותקן בכונן הקשיח או הזמין באתר התמיכה של Dell בכתובת **support.dell.com/manuals**

*מדריך השירות* באתר התמיכה של Dell בכתובת **support.dell.com/manuals**

**הערה:** במדינות מסוימות, פתיחה והחלפה של חלקים במחשב עלולה לגרום לפקיעת האחריות. בדוק את האחריות ואת מדיניות החזרת המוצרים שלך לפני שתעבוד בתוך המחשב.

עיין בתיעוד של מערכת ההפעלה כדי לברר את תוכן קובצי האתחול של המחשב. אם המחשב מחובר למדפסת, הדפס את כל הקבצים. אחרת, רשום את התוכן של כל קובץ לפני שתתקשר לחברת Dell.

- •הודעת שגיאה, קוד צפצוף או קוד אבחון:
- •תיאור הבעיה והליכים שביצעת לפתרון הבעיה:

# **פנייה אל Dell**

לקוחות בארה"ב יתקשרו למספר .)800-999-3355( 800-WWW-DELL

<span id="page-15-1"></span>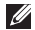

**הערה:** אם אין ברשותך חיבור אינטרנט פעיל, באפשרותך למצוא מידע ליצירת קשר בחשבונית הרכישה, תעודת המשלוח, החשבון או קטלוג המוצרים של Dell.

<span id="page-15-0"></span>חברת Dell מציעה כמה אפשרויות לתמיכה ולשירות באינטרנט ובטלפון. הזמינות משתנה לפי מדינה ומוצר, וייתכן שחלק מהשירותים לא יהיו זמינים באזורך.

לפנייה אל Dell בנושא מכירות, תמיכה טכנית או שירות לקוחות:

- .**support.dell.com** בכתובת בקר **.1**
- **.2** ברר פרטים לגבי הארץ או האזור שלך בתפריט **בחר )Choose A Country/Region** הנפתח **ארץ/אזור(** בחלק התחתון של הדף.
- **.3** לחץ על **Us Contact( צור קשר(** בצד השמאלי של הדף.
	- **.4** בחר בקישור המתאים לשירות או לתמיכה הנחוצים.
- **.5** בחר בשיטת הפנייה לחברת Dell המתאימה לך.

# <span id="page-16-2"></span><span id="page-16-1"></span>**לפני יצירת קשר עם Dell**

**הערה:** החזק את קוד המשלוח המהיר בהישג יד בעת ההתקשרות. הקוד מסייע למערכת האוטומטית של מענה התמיכה הטלפוני של Dell לנתב את שיחתך ביעילות רבה יותר. ייתכן שתתבקש גם לספק את תג השירות שלך )המופיע בגב או בתחתית המחשב שלך(.

זכור למלא את רשימת הפעולות לביצוע באבחון שלהלן. אם ניתן, הפעל את המחשב לפני שתתקשר לחברת Dell לקבלת סיוע, והתקשר ממכשיר טלפון הנמצא סמוך למחשב. ייתכן שתתבקש להקיש פקודות מסוימות במקלדת, למסור מידע מפורט במהלך ביצוע פעולות, או לנסות צעדים אחרים לפתרון הבעיה שניתן לבצע רק במחשב עצמו. ודא שתיעוד המחשב נמצא בהישג ידך.

#### <span id="page-16-0"></span>**רשימת פעולות לביצוע באבחון**

- •שם:
- •תאריך:
- •כתובת:
- •מספר טלפון:
- תג שירות (ברקוד בגב או בתחתית המחשב):
	- •קוד שירות מהיר:
- •מספר אישור להחזרת חומרים )אם סופק על ידי טכנאי תמיכה של Dell):
	- •מערכת הפעלה וגרסה:
		- •התקנים:
		- •כרטיסי הרחבה:
	- •האם אתה מחובר לרשת? כן/לא
		- •רשת, גרסה ומתאם רשת:
			- •תוכניות וגרסאות:

# **החזרת פריטים לתיקון במסגרת האחריות או לקבלת זיכוי**

הכן את כל הפריטים שברצונך להחזיר, לצורכי תיקון או לצורכי זיכוי, באופן הבא:

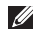

**הערה:** לפני שתחזיר את המוצר ל-Dell, הקפד לגבות את כל הנתונים בכונן הקשיח ובכל התקן אחסון אחר במוצר. הסר מידע סודי, קנייני ואישי, כמו גם מדיה נשלפת, כגון תקליטורים וכרטיסי Dell .Card PC אינה אחראית למידע הסודי, הקנייני או האישי שלך; נתונים שאבדו או נפגמו; או מדיה ניתנת להסרה שנפגמה או אבדה, שייתכן שהיו כלולים עם המוצר שהחזרת.

**.1** התקשר לחברת Dell לקבלת Return מספר )Material Authorization Number אישור להחזרת חומרים) וכתוב אותו בבירור ובאופן בולט על-גבי האריזה.

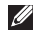

**הערה:** לאיתור מספר הטלפון עבור האזור שלך, ראה "פנייה אל Dell "בעמוד .[61](#page-15-1)

- <span id="page-17-0"></span>**.2** כלול העתק של החשבונית ומכתב המתאר את סיבת ההחזרה.
- **.3** כלול עותק של רשימת הפעולות לביצוע באבחון )ראה "רשימת פעולות לביצוע באבחון" בעמוד [60](#page-16-1)(, המציין את הבדיקות שערכת ואת הודעות השגיאה שהתקבלו בתוכנית האבחון של Dell( ראה "תוכנית האבחון של Dell "בעמוד [45](#page-31-1)(.
	- **.4** כלול אביזרים המשויכים לפריטים המוחזרים (כבלי חשמל, תוכנות, מדריכים וכו הלאה), אם ההחזרה היא לשם קבלת זיכוי.
		- **.5** ארוז את הציוד המיועד להחזרה בחומרי האריזה המקוריים (או שווי-ערר).
- **הערה:** התשלום על הוצאות המשלוח הוא באחריותך. באחריותך גם לבטח את המוצרים שאתה מחזיר, ואתה לוקח על עצמך את הסיכון שהם יאבדו במהלך המשלוח לחברת Dell. חבילות לתשלום בעת המסירה (COD) לא יתקבלו.
- **הערה:** מוצרים מוחזרים שלא עונים על כל הדרישות לעיל, יידחו על-ידי הסניף המקבל של חברת Dell ויישלחו חזרה אליך.

# **שירות מצב ההזמנות** לבדיקת מצב הזמנה כלשהי של מוצרי Dell, **האוטומטי**

באפשרותך לגשת לאתר **com.dell.support**, או להתקשר לשירות מצב ההזמנות האוטומטי. מענה קולי מבקש ממך להזין את המידע הדרוש לאיתור הזמנתך ולדיווח על מצבה. לאיתור מספר הטלפון עבור האזור שלך, ראה "פנייה אל Dell "בעמוד [.61](#page-15-1)

אם יש בעיה בהזמנה שלך, כגון רכיבים חסרים, רכיבים שגויים או חיוב שגוי, צור קשר עם שירות הלקוחות של Dell. כשתתקשר, החזק בהישג יד את החשבונית או את תעודת המשלוח. לאיתור מספר הטלפון עבור האזור שלך, ראה "פנייה אל Dell "בעמוד [.61](#page-15-1)

# **מידע על המוצר**

<span id="page-18-0"></span>אם אתה זקוק למידע לגבי מוצרים אחרים שניתן לרכוש מחברת Dell, או אם ברצונך לבצע הזמנה, בקר באתר האינטרנט של Dell בכתובת **com.dell.www**. לאיתור מספר הטלפון עבור האזור שלך או כדי לשוחח עם מומחה מכירות, ראה "פנייה אל Dell "בעמוד [.61](#page-15-1)

## **שירותים מקוונים**

באפשרותך ללמוד על מוצרים ושירותים של Dell באתרי האינטרנט הבאים:

- <span id="page-19-1"></span>**www.dell.com**•
- האוקיינוס/אסיה מדינות )**www.dell.com/ap** השקט בלבד)
	- )בלבד יפן )**www.dell.com/jp**
	- )בלבד אירופה )**www.euro.dell.com**
- הלטינית אמריקה מדינות )**www.dell.com/la** והקריביים(
	- )בלבד קנדה )**www.dell.ca**

תוכל לגשת לתמיכה של Dell באמצעות אתרי האינטרנט וכתובות הדואר האלקטרוני הבאים:

### **אתרי התמיכה של Dell**

- **support.dell.com**
- )בלבד יפן )**support.jp.dell.com**
- )בלבד אירופה )**support.euro.dell.com**

### <span id="page-19-0"></span>**כתובות דואר אלקטרוני של התמיכה של Dell**

- **mobile\_support@us.dell.com**
	- **support@us.dell.com**
- מדינות)**la-techsupport@dell.com** אמריקה הלטינית והקריביים בלבד)
- אסיה מדינות )**apsupport@dell.com** והאוקיינוס השקט בלבד)

### **כתובות דואר אלקטרוני של השיווק והמכירות של Dell**

- אסיה מדינות )**apmarketing@dell.com** והאוקיינוס השקט בלבד)
- )בלבד קנדה )**sales\_canada@dell.com**

### **פרוטוקול העברת קבצים אנונימי )FTP)**

### **ftp.dell.com**•

התחבר כמשתמש: anonymous( אלמוני(, והשתמש בכתובת הדואר האלקטרוני שלך כסיסמה.

### **תמיכה טכנית ושירות לקוחות**

שירות התמיכה של Dell זמין לענות על שאלותיך אודות החומרה של Dell. צוות התמיכה שלנו משתמש בתוכנית אבחון ממוחשבת כדי לספק מענה מהיר ומדויק.

כדי לפנות לשירות התמיכה של Dell, ראה "לפני יצירת קשר עם Dell "בעמוד [60](#page-16-2) ולאחר מכן עיין בפרטים ליצירת קשר באזורך או בקר בכתובת .**support.dell.com**

# **DellConnect**

<span id="page-20-0"></span>TMDellConnect הוא כלי פשוט לגישה מקוונת המאפשר לשותף השירות והתמיכה של Dell לגשת למחשב שלך באמצעות חיבור פס-רחב, לאבחן את הבעיה ולתקנה, כל זאת תחת הפיקוח שלך. לקבלת מידע נוסף, בקר בכתובת .**www.dell.com/DellConnect**

# **קבלת עזרה**

אם נתקלת בבעיה במחשב, תוכל לבצע את הצעדים הבאים לשם אבחון הבעיה ופתרונה:

- **.1** ראה "פתרון בעיות" בעמוד [36](#page-40-0) לקבלת מידע והליכים הקשורים לבעיה במחשב.
- **.2** לקבלת מידע נוסף לגבי פתרון בעיות, עיין ב*מדרך הטכנולוגיה של Dell* שבכונן הקשיח או באתר התמיכה של Dell בכתובת .**support.dell.com/manuals**
- **.3** ראה "תוכנית האבחון של Dell "בעמוד [45](#page-31-1) לעיון בהליכים להפעלת תוכנית האבחון של Dell.
	- **.4** מלא את "רשימת הפעולות לביצוע אבחון" בעמוד[.60](#page-16-1)
- **.5** השתמש בחבילה המקיפה של שירותים מקוונים של Dell, הזמינה באתר התמיכה של Dell )**com.dell.support**), לקבלת עזרה בהתקנה והליכים לפתרון בעיות. ראה "שירותים מקוונים"

בעמוד [57](#page-19-1) לקבלת רשימה מקיפה של התמיכה המקוונת של Dell.

- <span id="page-21-0"></span>**.6** אם השלבים שלעיל לא סייעו בפתרון הבעיה, ראה "לפני יצירת קשר עם Dell "בעמוד .[60](#page-16-2)
- **הערה:** התקשר לתמיכה של Dell מטלפון שנמצא בקרבת המחשב, על מנת שאנשי התמיכה יוכלו לסייע לך בהליכים הנחוצים.
- **הערה:** ייתכן שמערכת קודי השירות המהיר של Dell לא תהיה זמינה בכל המדינות.

כשתתבקש להקיש את הקוד שלך במערכת המענה האוטומטי של Dell, הזן את קוד השירות המהיר כדי לנתב את השיחה ישירות לאיש התמיכה המתאים. אם אין לך 'קוד שירות מהיר', פתח את התיקייה **Accessories Dell( אביזרים של Dell)**, לחץ פעמיים על הסמל **קוד שירות מהיר** ופעל על פי ההנחיות.

**הערה:** חלק מהשירותים אינם תמיד זמינים בכל האתרים הנמצאים מחוץ לארה"ב. התקשר לנציג Dell לקבלת מידע אודות זמינות.

להתקנה מחדש של Windows, דרושים הפריטים הבאים:

- •תקליטור *System Operating( מערכת הפעלה(* של Dell
- *מנהלי )Drivers and Utilities* תקליטור *התקנים ותוכניות שירות(* של Dell

*Drivers and Utilities* תקליטור **:הערה** *)מנהלי התקנים ותוכניות שירות(* של Dell מכיל מנהלי התקנים שהותקנו במהלך הרכבת המחשב. השתמש בתקליטור *and Drivers Utilities( מנהלי התקנים ותוכניות שירות(* של Dell כדי לטעון מנהלי התקן דרושים. בהתאם לאזור ממנו הזמנת את המחשב, או אם הזמנת את התקליטור, ייתכן שתקליטורי *Drivers Utilities and( מנהלי התקן ותכניות שירות(* ו-*System Operating( מערכת הפעלה(* של Dell לא צורפו למחשב שלך.

#### **התקנה מחדש של Windows Microsoft**

השלמת תהליך ההתקנה עשויה לארוך בין שעה לשעתיים. לאחר ההתקנה מחדש של מערכת ההפעלה, עליך להתקין מחדש גם את מנהלי ההתקן, תוכנית להגנה מפני וירוסים ותוכנות אחרות.

**.1** שמור וסגור את כל הקבצים הפתוחים וצא מכל התוכניות הפתוחות.

- <span id="page-22-0"></span>**.2** הכנס את התקליטור *System Operating )מערכת הפעלה(*.
- **.3** לחץ על **Exit( יציאה(** אם מופיעה ההודעה .**)Windows את התקן )Install Windows**
	- **.4** הפעל מחדש את המחשב.
	- **.5** עם הופעת הסמל של DELL, הקש מיד על  $<$ F12>
- **הערה:** אם תמתין זמן רב מדי והסמל של מערכת ההפעלה מופיע, המשך להמתין עד אשר יופיע שולחן העבודה של RWindows® Microsoft, ולאחר מכן כבה את המחשב ונסה שנית.
	- **הערה:** השלבים הבאים משנים את רצף האתחול באופן חד פעמי בלבד. בהפעלה הבאה, המחשב יאתחל בהתאם להתקנים שצוינו בתוכנית הגדרת המערכת.
	- **.6** כאשר רשימת ההתקנים של האתחול מופיעה, .>Enter< והקש **CD/DVD/CD-RW כונן** בחר
		- **.7** הקש על מקש כלשהו כדי **לאתחל מכונן תקליטורים**.

עקוב אחר ההוראות המופיעות על-גבי המסך כדי להשלים את תהליך ההתקנה.

- **.7** לחץ על **Next( הבא(**. המסך **Data Confirm Deletion( אישור מחיקת נתונים(** מופיע.
- **הערה:** אם לא תרצה להמשיך בהפעלת שחזור תמונת יצרן, לחץ על **Cancel( ביטול(**.
	- **.8** בחר את תיבת הסימון כדי לאשר שברצונך להמשיך ולאתחל את הכונן הקשיח ולשחזר את תוכנת המערכת להגדרות ברירת המחדל. לאחר מכן, לחץ **Next( הבא(**.

תהליך השחזור יתחיל והוא עשוי לארוך חמש דקות או יותר. בסיום השחזור של מערכת ההפעלה והיישומים המותקנים מראש למצב הראשוני, תוצג הודעה.

**.9** לחץ על **Finish( סיום(** כדי להפעיל מחדש את המחשב.

# <span id="page-23-0"></span>**התקנה מחדש של מערכת ההפעלה**

### **לפני שתתחיל**

אם אתה שוקל להתקין מחדש את מערכת ההפעלה Windows כדי לתקן בעיה במנהל התקן חדש שהותקן, נסה תחילה להשתמש ב'חזרה למצב קודם של מנהל התקן' של Windows. אם התכונה 'חזרה למנהל התקן קודם' של Windows אינה פותרת את הבעיה, השתמש בשחזור מערכת כדי להחזיר את מערכת ההפעלה למצב שבו הייתה לפני התקנת מנהל ההתקן החדש.

**התראה: לפני ביצוע ההתקנה, גבה את כל קובצי הנתונים בכונן הקשיח הראשי. בתצורות כונן קשיח רגילות, הכונן הקשיח הראשי הוא הכונן המזוהה ראשון על-ידי המחשב.**

השתמש בשחזור תמונת יצרן של Dell רק כאמצעי אחרון לשחזור מערכת ההפעלה. אפשרות זו משחזרת את הכונן הקשיח למצב הפעולה שבו היה בעת רכישת המחשב. כל התוכניות והקבצים שהתווספו מאז קבלת המחשב — כולל קובצי נתונים — נמחקים לצמיתות מהכונן הקשיח. קובצי נתונים כוללים מסמכים, גיליונות אלקטרוניים, הודעות דואר אלקטרוני, תמונות דיגיטליות, קובצי מוסיקה וכן הלאה. במידת האפשר, יש לגבות את כל הנתונים לפני השימוש בתוכנית שחזור תמונת יצרן של Dell.

**.1** הפעל את המחשב. עם הופעת הסמל של Dell, הקש >8F >מספר פעמים כדי לגשת לחלון **אפשרויות )Advanced Boot Options אתחול מתקדמות(**.

**הערה:** אם תמתין זמן רב מדי והסמל של מערכת ההפעלה מופיע, המשך להמתין עד אשר יופיע שולחן העבודה של RMicrosoft ולאחר מכן כבה את המחשב Windows® ונסה שנית.

- **.2** בחר באפשרות **תקן את מחשבך**.
- **.3** החלון **אפשרויות שחזור מערכת** מופיע.
	- **.4** בחר פריסת מקלדת ולחץ על **הבא**.
- **.5** כדי לגשת לאפשרויות השחזור, היכנס למחשב כמשתמש מקומי. כדי לגשת אל שורת הפקודה, ה**הלד את הערר** administrator (מנהל מערכת( בשדה **שם משתמש**, ולאחר מכן לחץ על **אישור**.
- **Dell Factory Image Restore** על לחץ **.6 )שחזור תמונת יצרן של Dell)**. מסך הפתיחה של **שחזור תמונת יצרן של Dell** מופיע.
- **הערה:** בהתאם לתצורה שהגדרת, ייתכן שיהיה עליך לבחור באפשרות **Factory Dell Tools( כלי היצרן של Dell )**ולאחר מכן **Dell Factory Image Restore** באפשרות **)שחזור תמונת יצרן של Dell)**.

### **ביטול שחזור המערכת האחרון**

- **הערה:** לפני ביטול שחזור המערכת האחרון, שמור וסגור את כל הקבצים הפתוחים וצא מכל התוכניות הפתוחות. אין לשנות, לפתוח או למחוק קבצים או תוכניות כלשהם עד לאחר השלמת שחזור המערכת.
	- **.1** לחץ על **התחל** .
	- **.2** בתיבה **התחל חיפוש**, הקלד System Restore( ושחזור מערכת) והקש .>Enter<
	- **.3** לחץ על **בטל את השחזור האחרון שלי** ולחץ על **הבא**.

# <span id="page-25-0"></span>**שחזור תמונת יצרן של Dell**

- **התראה: שימוש בשחזור תמונת יצרן של Dell מוחק לצמיתות את כל הנתונים בכונן הקשיח ומסיר את כל התוכניות או מנהלי ההתקנים שהותקנו לאחר קבלת המחשב. אם ניתן, גבה את הנתונים לפני שתשתמש באפשרות זו. השתמש בשחזור תמונת יצרן של Dell רק אם שימוש בשחזור מערכת לא פתר את הבעיה במערכת ההפעלה.**
- **הערה:** שחזור תמונת יצרן של Dell עשוי שלא להיות זמין בארצות מסוימות או במחשבים מסוימים.

### **שחזור מערכת**

מערכת ההפעלה Windows מספקת אפשרות של שחזור מערכת המאפשרת להחזיר את המחשב למצב פעולה קודם )מבלי להשפיע על קובצי נתונים), במידה ששינויים בחומרה, בתוכנה או בהגדרות מערכת אחרות הותירו את המחשב במצב פעולה בלתי רצוי. כל שינוי המבוצע באמצעות שחזור המערכת הוא הפיך לגמרי.

**התראה: גבה את קובצי הנתונים באופן קבוע. שחזור מערכת אינו בודק את קובצי הנתונים ואינו משחזר אותם.**

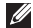

**הערה:** ההליכים המתוארים במסמך זה נכתבו לתצוגת ברירת המחדל של Windows, וייתכן שהם לא יתאימו אם הגדרת את מחשב ™Dell לתצוגה קלאסית של Windows.

#### **הפעלת שחזור מערכת**

- **.1** לחץ על **התחל** .
- **.2** בתיבה **התחל חיפוש**, הקלד System Restore( ושחזור מערכת) והקש <Fnter>
- **הערה:** ייתכן שיופיע החלון **בקרת חשבון משתמש**. אם אתה מוגדר במחשב כמנהל מערכת, לחץ על **המשך**, ואם לא - פנה למנהל המערכת כדי להמשיך בפעולה הרצויה.
	- **.3** לחץ על **הבא** ועקוב אחר ההוראות המופיעות על-גבי המסך.

במקרה ששימוש בשחזור מערכת לא פתר את הבעיה, באפשרותך לבטל את שחזור המערכת האחרון.

# **שחזור מערכת ההפעלה**

**הערה:** המחשב שלך אינו מכיל כונן אופטי פנימי. השתמש בכונן אופטי חיצוני או בכל התקן אחסון חיצוני, עבור ההליכים הכוללים תקליטורים.

ניתן לשחזר את מערכת ההפעלה בדרכים הבאות:

- •שחזור מערכת מחזיר את המחשב למצב הפעלה מוקדם יותר, מבלי להשפיע על קובצי נתונים. השתמש בשחזור המערכת כפתרון ראשון לשחזור מערכת ההפעלה ולשימור קובצי הנתונים.
- <span id="page-27-0"></span> •שחזור תמונת יצרן של Dell מחזיר את הכונן הקשיח למצב ההפעלה שבו היה בעת רכישת המחשב. הליך זה מוחק לצמיתות את כל הנתונים בכונן הקשיח ומסיר את כל התוכניות שהותקנו לאחר קבלת המחשב. השתמש בשחזור תמונת יצרן של Dell רק אם שימוש בשחזור מערכת לא פתר את הבעיה במערכת ההפעלה.
- •אם קיבלת תקליטור מערכת הפעלה יחד עם המחשב שברשותך, באפשרותך להשתמש בו לשחזור מערכת ההפעלה. עם זאת, גם השימוש בתקליטור מערכת ההפעלה גורם למחיקת כל הנתונים שבכונן הקשיח. השתמש בתקליטור מערכת ההפעלה רק אם שימוש בשחזור מערכת לא פתר את הבעיה במערכת ההפעלה.

- **הערה:** אם תמתין זמן רב מדי והסמל של מערכת ההפעלה מופיע, המשך להמתין עד אשר יופיע שולחן העבודה של RMicrosoft ולאחר מכן כבה את המחשב Windows® ונסה שנית.
- **הערה:** השלבים הבאים משנים את רצף האתחול באופן חד פעמי בלבד. בהפעלה הבאה, המחשב יאתחל בהתאם להתקנים שצוינו בתוכנית הגדרת המערכת.
- **.3** כאשר רשימת ההתקנים של האתחול מופיעה, .>Enter< והקש **CD/DVD/CD-RW** את סמן
- **.4** בתפריט שמופיע, בחר באפשרות **from Boot ROM-CD( אתחל מכונן תקליטורים(** והקש .>Enter<
- **.5** הקש1 כדי להפעיל את תפריט התקליטור והקש <Enter> כדי להמשיך.
- **Run the 32 Bit Dell Diagnostics** בחר **.6 )הפעל את תוכנית האבחון של Dell בעלת 32 הסיביות(** מהרשימה הממוספרת. אם רשומות מספר גרסאות, בחר את הגרסה המתאימה למחשב שברשותך.
- **.7** בחר בבדיקה שברצונך להפעיל.
- **.8** אם אתה נתקל בבעיה בזמן בדיקה, מופיעה על המסך הודעה עם קוד שגיאה ותיאור הבעיה. רשום את קוד השגיאה ותיאור הבעיה וראה "פנייה אל Dell "בעמוד [.61](#page-15-1)
	- **הערה:** תג השירות של המחשב מוצג בחלק העליון של כל מסך בדיקה. תג השירות עוזר לך לזהות את המחשב שלך בעת הפנייה ל-Dell.
	- **.9** עם השלמת הבדיקות, סגור את מסך הבדיקה כדי לחזור אל החלון **Option An Choose )בחירת אפשרות(**.
	- **1010**כדי לצאת מתוכנית האבחון של Dell ולהפעיל מחדש את המחשב, לחץ על **Exit( יציאה(**.
		- **1111**הוצא את התקליטור *Utilities and Drivers )מנהלי התקנים ותוכניות שירות(*.

c. אם נתקלת בבעיות בזיכרון, הקש >y>, אחרת הקש >n>.

 תופיע ההודעה הבאה: "Dell Booting Diagnostic Utility Partition. )מאתחל את מחיצת תוכנית האבחון Press any key to (.Dell של .continue (הקש על מקש כלשהו  $C$ כדי להמשיד.)"

 על הקש )Press any key to continue. .d מקש כלשהו כדי להמשיך.( החלון **Choose Option An( בחירת אפשרות(** נפתח. *אם PSA אינו מופעל:*

לחץ על מקש כלשהו כדי להפעיל את תוכנית האבחון של Dell מהמחיצה של תוכנית השירות לאבחון שבכונן הקשיח וכדי לעבור אל החלון .**)אפשרות בחירת )Choose An Option**

- **.4** בחר בבדיקה שברצונך להפעיל.
- **.5** אם אתה נתקל בבעיה בזמן בדיקה, מופיעה על המסך הודעה עם קוד שגיאה ותיאור הבעיה. רשום את קוד השגיאה ותיאור הבעיה ופנה אל Dell( ראה "פנייה אל Dell "בעמוד [61](#page-15-1)(.
- **הערה:** תג השירות של המחשב מוצג בחלק העליון של כל מסך בדיקה. תג השירות עוזר לך לזהות את המחשב שלך בעת הפנייה ל-Dell.
	- **.6** עם השלמת הבדיקות, סגור את מסך הבדיקה כדי לחזור אל החלון **Option An Choose )בחירת אפשרות(**.
	- **.7** כדי לצאת מתוכנית האבחון של Dell ולהפעיל מחדש את המחשב, לחץ על **Exit( יציאה(**.

### **הפעלת תוכנית האבחון של Dell Drivers and Utilities מהתקליטור )מנהלי התקנים ותוכניות שירות(**

- **הערה:** המחשב שלך אינו מכיל כונן אופטי פנימי. השתמש בכונן אופטי חיצוני או בכל התקן אחסון חיצוני, עבור ההליכים הכוללים תקליטורים.
- **.1** הכנס את התקליטור *Utilities and Drivers )מנהלי התקנים ותוכניות שירות(* לכונן.
- **.2** כבה את המחשב והפעל אותו מחדש. כאשר מופיע הסמל של DELL, הקש מייד על  $-F12$

# **הפעלת תוכנית האבחון של Dell מהכונן**

#### **הקשיח**

תוכנית האבחון של Dell ממוקמת במחיצה נסתרת בכונן הקשיח, המיועדת לתוכנית השירות.

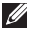

**הערה:**אם המחשב אינו מציג תמונת מסך, פנה אל Dell( ראה "פנייה אל Dell "בעמוד [61\(](#page-15-1).

- **.1** ודא שהמחשב מחובר לשקע חשמל שידוע לך שהוא תקין.
	- **2.** הפעל (או הפעל מחדש) את המחשב.
- כאשר מופיע הסמל TM **.3** DELL, הקש מייד על >12F>. בחר **Diagnostics( תוכנית האבחון(** מתפריט האתחול והקש >Enter>. פעולה זו תגרום להפעלת תוכנית לבדיקת המערכת לפני האתחול )PSA )במחשבים מסוימים.

**הערה:** אם תמתין זמן רב מדי והסמל של מערכת ההפעלה מופיע, המשך להמתין עד אשר יופיע שולחן העבודה של RWindows® Microsoft, ולאחר מכן כבה את המחשב ונסה שנית.

**הערה:** אם מופיעה הודעה המציינת כי לא נמצאה מחיצה של תוכנית שירות לאבחון, הפעל את תוכנית האבחון של Dell  *מנהלי )Drivers and Utilities* מהתקליטור *התקנים ותוכניות שירות(*.

*אם PSA מופעל:*

a. PSA יתחיל להפעיל בדיקות.

b. אם PSA מושלם בהצלחה, מוצגת ההודעה No problems have been" :הבאה found with this system so .far (לא נמצאו בעיות במערכת) Do you want to run (.כה the remaining memory tests? )האם ברצונך להפעיל את בדיקות הזיכרון הנותרות?( will This take about 30 minutes or .more (פעולה זו תימשך כ-30 דקות או יותר.) Do vou want to continue? (האם ברצונך men(Recommended))?להמשיך  $"$ . ([מומלץ])

# **Hardware Troubleshooter )פותר בעיות החומרה(**

<span id="page-31-1"></span> אם התקן אינו מזוהה במהלך הגדרתמערכת ההפעלה או מזוהה אך תצורתו מוגדרת בצורה שגויה, באפשרותך להשתמש ב-**Hardware Troubleshooter( פותר בעיות החומרה(** כדי לפתור את בעיית אי התאימות.

להפעלת Troubleshooter Hardware( פותר בעיות החומרה(:

- **.1** לחץ על **התחל** ← **עזרה ותמיכה**.
- hardware troubleshooter הקלד **.2** )פותר בעיות החומרה( בשדה החיפוש והקש >Enter >כדי להתחיל את החיפוש.
- **.3** בתוצאות החיפוש, בחר באפשרות המתארת בצורה הטובה ביותר את הבעיה ובצע את שלבי הפתרון הנותרים.

# **תוכנית האבחון של Dell**

<span id="page-31-0"></span>אם נתקלת בבעיה במחשב, בצע את הבדיקות שבסעיף "נעילות ובעיות תוכנה" בעמוד [40](#page-36-1) והפעל את תוכנית האבחון של Dell, לפני שתפנה אל Dell בבקשה לסיוע טכני.

- **הערה:**תוכנית האבחון של Dell פועלת רק במחשבי Dell.
- *Drivers and Utilities* התקליטור**:הערה** *)מנהלי התקנים ותכניות שירות(* הוא אופציונלי ועשוי שלא להיות מצורף למחשב שברשותך.

כדי לעיין במידע התצורה של המחשב ולוודא שההתקן שברצונך לבדוק מוצג בתוכנית הגדרת המערכת ופעיל, עיין ב*מדריך הטכנולוגיה של Dell* שבכונן הקשיח או באתר התמיכה של Dell בכתובת .**support.dell.com/manuals**

הפעל את תוכנית האבחון של Dell מהכונן הקשיח או מהתקליטור *Utilities and Drivers( מנהלי התקנים ותוכניות שירות(*.

### **הודעות מערכת**

אם ישנה בעיה או שגיאה במחשב שלך, הוא עשוי להציג 'הודעת מערכת' שתסייע לך לזהות את הגורם לבעיה ואת הפעולה הדרושה לפתרון הבעיה.

**הערה:** אם ההודעה שקיבלת אינה מופיעה בדוגמאות הבאות, עיין בתיעוד של מערכת ההפעלה או של התוכנית שאותה הפעלת כאשר ההודעה הופיעה. לחלופין, באפשרותך לעיין ב*מדריך הטכנולוגיה של Dell* בכונן הקשיח שלך או באתר התמיכה של Dell בכתובת אל לפנות או **support.dell.com/manuals** Dell( עיין בסעיף "פנייה אל Dell "בעמוד [61](#page-15-1) לקבלת סיוע).

<span id="page-32-0"></span>**אתחול התקן אין )No boot device available זמין(** — אין מחיצה שניתנת לאתחול בכונן הדיסק הקשיח, כבל הכונן הקשיח רופף, או שלא קיים התקן הניתן לאתחול.

- •אם הכונן הקשיח הוא התקן האתחול שלך, ודא שהכבלים מחוברים כהלכה, שהכונן מותקן כהלכה ושהוא מחולק למחיצות כהתקן אתחול.
- •היכנס להגדרות המערכת וודא שנתוני רצף האתחול נכונים )ראה *מדריך הטכנולוגיה של Dell* בכונן הקשיח או באתר התמיכה של Dell .)**support.dell.com/manuals** בכתובת

**סימון פסיקת אין )No timer tick interrupt שעון(** — ייתכן ששבב בלוח המערכת אינו תקין או שאירע כשל בלוח האם )ראה "פנייה אל Dell " בעמוד [61](#page-15-1) לקבלת סיוע(.

# **שימוש בכלי תמיכה**

# **מרכז התמיכה של Dell**

**מרכז התמיכה של Dell** מסייע לך לאתר את השירות, התמיכה והמידע הספציפי-למערכת הנחוצים לך.

להפעלת היישום, לחץ על הסמל 25 בשורת המשימות.

דף הבית של **מרכז התמיכה של Dell** מציג את מספר הדגם של המחשב, תג השירות, קוד השירות המהיר שלך ופרטי יצירת קשר עם השירות.

דף הבית גם מספק קישורים לצורך גישה אל:

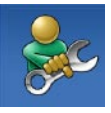

**עזרה עצמית** )פתרון בעיות, אבטחה, ביצועי מערכת, רשת/ אינטרנט, גיבוי/שחזור וכן מערכת הפעלה Windows)

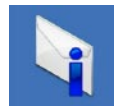

<span id="page-33-0"></span>**התראות** )התראות של תמיכה טכנית הרלוונטיות למחשב שלך(

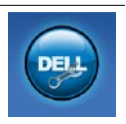

**סיוע מ-Dell**( תמיכה טכנית עם TMDellConnect, שירות לקוחות, הדרכה וערכות לימוד, עזרה מסוג "כיצד לבצע" באמצעות on Dell TMCall וסריקה מקוונת באמצעות )PC CheckUp

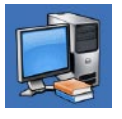

**אודות המערכת שלך** )תיעוד המערכת, מידע בנושא אחריות, מידע על המערכת, שדרוגים ואביזרים(

לקבלת מידע נוסף אודות **מרכז התמיכה של Dell** ואודות כלי התמיכה הזמינים, לחץ על הכרטיסייה **Services( שירותים(** בכתובת .**support.dell.com**

#### פתרון בעיות

#### *Windows® 7*

- **.1** לחץ על **התחל**
- **.2** בתיבת החיפוש, הקלד שימוש בתוכנית ישנה יותר עם נרחה זו של .>Enter< והקש Windows
	- **.3** עקוב אחר ההוראות של אשף **תאימות התוכניות**.

#### **אם אתה נתקל בבעיות תוכנה אחרות** —

- •גבה את הקבצים שלך מיד.
- •השתמש בתוכנית לסריקת וירוסים כדי לבדוק את הדיסק הקשיח או התקליטורים.
- •שמור וסגור קבצים ותכניות וכבה את המחשב באמצעות תפריט **התחל** .
- •עיין בתיעוד התוכנה או פנה ליצרן התוכנה לקבלת מידע לפתרון בעיות:
- ודא כי התוכנית תואמת למערכת ההפעלה המותקנת במחשב.
- ודא כי המחשב עונה על דרישות החומרה המינימליות להפעלת התוכנה. לקבלת מידע, עיין בתיעוד של התוכנה.
	- ודא כי התוכנה הותקנה והוגדרה כיאות.
	- ודא שמנהלי ההתקנים אינם מתנגשים עם התוכנית.
		- במקרה הצורך, הסר את התוכנית והתקן אותה מחדש.

**אם תוכנית קורסת שוב ושוב** — עיין בתיעוד התוכנה. במקרה הצורך, הסר את התוכנית ולאחר מכן התקן אותה מחדש.

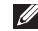

**הערה:** בדרך כלל, תוכנות כוללות הוראות התקנה בתיעוד או בתקליטור המצורפים אליהן.

**אם המחשב מפסיק להגיב או שמסך כחול קבוע מופיע** —

#### **אזהרה: ייתכן שתאבד נתונים אם אינך מצליח לבצע כיבוי של מערכת ההפעלה.**

אם המחשב אינו מגיב לאחר לחיצה על מקש במקלדת או בהזזת העכבר, לחץ לחיצה ארוכה על לחצן ההפעלה למשך 8 עד 10 שניות לפחות עד לכיבוי המחשב, ולאחר מכן הפעל מחדש את המחשב.

<span id="page-35-0"></span>**אם תוכנית מיועדת לגרסה קודמת של מערכת הפעלה <sup>R</sup>Windows® Microsoft** —

הפעל את **אשף תאימות התוכניות**. **אשף תאימות התוכניות** מגדיר את התצורה של תוכנית כך שתופעל בסביבה דומה לגרסה ישנה יותר של סביבות מערכת ההפעלה Windows Microsoft.

*Windows Vista®*

- **.1** לחץ על **התחל** ← **לוח הבקרה**← **תוכניות**← **השתמש בתוכנית ישנה יותר עם גירסה זו של Windows**.
	- **.2** במסך הפתיחה, לחץ על **הבא**.
- **.3** עקוב אחר ההוראות המופיעות על-גבי המסך.
# **אם מופיעה הודעה על כך שאין מספיק זיכרון** — **בעיות זיכרון**

- •שמור וסגור את כל הקבצים הפתוחים וצא מכל התוכניות שבהן אינך משתמש כדי לבדוק אם הבעיה נפתרת.
	- •בדוק בתיעוד התוכנה מהן דרישות הזיכרון המינימליות.
- •אם הבעיה נמשכת, פנה אל Dell( ראה "פנייה אל Dell "בעמוד [61](#page-15-0)(.

### **אם נתקלת בבעיות זיכרון אחרות** —

- •הפעל את תוכנית האבחון של Dell( ראה "תוכנית האבחון של Dell "בעמוד [45](#page-31-0)(.
- •אם הבעיה נמשכת, פנה אל Dell( ראה "פנייה אל Dell "בעמוד [61](#page-15-0)(.

## **נעילות ובעיות תוכנה**

**אם המחשב אינו פועל** — ודא שכבל החשמל מחובר היטב למחשב ולשקע החשמל.

#### **אם תוכנית כלשהי מפסיקה להגיב** —

סיים את פעולת התוכנית:

- **.1** הקש בו-זמנית על >Esc><Shift><Ctrl>.
	- **.2** לחץ על **Applications( יישומים(**.
		- **.3** בחר בתוכנית שאינה מגיבה.
	- **.4** לחץ על **Task End( סיים משימה(**.

### **אם נורית ההפעלה דולקת בלבן מהבהב והמחשב אינו מגיב** — המחשב נמצא במצב המתנה או שהתצוגה אינה מגיבה.

- •הקש על מקש במקלדת, הזז את העכבר המחובר, העבר אצבע על מקלדת המגע, או לחץ על לחצן ההפעלה כדי לחזור לפעילות רגילה.
- •אם התצוגה אינה מגיבה, לחץ על לחצן ההפעלה עד שהמחשב נכבה ולאחר מכן הפעל אותו מחדש. אם הבעיה נמשכת, פנה אל Dell( ראה "פנייה אל Dell "בעמוד [61](#page-15-0)(.

### **אם נורית ההפעלה דולקת באור כתום קבוע והמחשב אינו מגיב** — המחשב נמצא במצב המתנה עם סוללה חלשה או ייתכן שהתצוגה אינה מגיבה.

 •חבר את מתאם AC למחשב והטען את הסוללה.

- •הזז את העכבר המחובר או אצבע במקלדת המגע כדי לחזור לפעולה רגילה.
- •אם התצוגה אינה מגיבה, לחץ על לחצן ההפעלה עד שהמחשב נכבה ולאחר מכן הפעל אותו מחדש. אם הבעיה נמשכת, פנה אל Dell( ראה "פנייה אל Dell "בעמוד [61](#page-15-0)(.

#### **אם אתה נתקל בהפרעה שמשבשת קליטה**

**במחשב** — אות לא רצוי גורם להפרעה על ידי שיבוש או חסימה של אותות אחרים. מספר גורמים אפשריים להפרעות כוללים:

- •כבלים מאריכים של חשמל, מקלדת ועכבר.
- •התקנים רבים מדי מחוברים לאותו מפצל חשמל.
	- •מספר מפצלי שקעים מחוברים לאותו שקע חשמל.

## **בעיות חשמל**

**אם נורית ההפעלה כבויה** — המחשב כבוי, אינו מקבל חשמל או במצב שינה.

- •לחץ על לחצן ההפעלה. אם המחשב מכובה או במצב שינה, הוא חוזר להפעלה רגילה.
- •חבר מחדש את כבל החשמל למחבר החשמל במחשב ולשקע החשמל.
- •אם מתאם ה-AC מחובר למפצל חשמל, ודא שמפצל החשמל מחובר לשקע חשמל ושהוא מופעל. בנוסף, עקוף באופן זמני התקנים לשמירת מתח, מפצלי חשמל וכבלי חשמל מאריכים, כדי לוודא שניתן להפעיל את המחשב כהלכה.
- •ודא ששקע החשמל תקין באמצעות חיבורו למכשיר אחר, כגון מנורה.
- •בדוק את חיבורי הכבל של מתאם AC. אם מתאם AC כולל נורית, ודא שהנורית במתאם AC דולקת.

**אם נורית ההפעלה דולקת בלבן קבוע והמחשב אינו מגיב** — המחשב כבוי, במצב שינה או שהתצוגה אינה מגיבה.

- •לחץ על לחצן ההפעלה. אם המחשב מכובה או במצב שינה, הוא חוזר להפעלה רגילה.
- •אם התצוגה אינה מגיבה, לחץ על לחצן ההפעלה עד שהמחשב נכבה ולאחר מכן הפעל אותו מחדש. אם הבעיה נמשכת, פנה אל Dell( ראה "פנייה אל Dell "בעמוד [61](#page-15-0)(.

## **בעיות רשת**

### **חיבורים אלחוטיים**

#### **אם חיבור הרשת האלחוטית מתנתק** —

הנתב האלחוטי אינו מקוון או שאפשרות האלחוט במחשב נוטרלה.

- •בדוק את הנתב האלחוטי כדי לוודא שהוא מופעל ומחובר למקור הנתונים שלך )מודם כבלים או רכזת רשת).
- •ייתכן שהפרעה כלשהי חוסמת את החיבור האלחוטי שלך או מפריעה לו. נסה לקרב את המחשב לנתב האלחוטי.
- •צור מחדש את החיבור לנתב האלחוטי )ראה "הגדרת חיבור אלחוטי" בעמוד [15](#page-61-0)(.

### **חיבורים קוויים**

**אם החיבור לרשת התנתק** — כבל הרשת רופף או פגום.

 •בדוק את הכבל כדי לוודא שהוא מחובר ולא פגום.

 •בדוק את מצב נורית תקינות הקישור. נורית תקינות הקישור במחבר הרשת המשולב מאפשרת לך לוודא שהחיבור פועל ומספקת מידע אודות המצב:

– ירוק — קיים חיבור טוב בין רשת של 10 מגה-סיביות לשנייה למחשב.

- כתום קיים חיבור טוב בין רשת של 100 מגה-סיביות לשנייה למחשב.
- נורית כבויה המחשב אינו מזהה חיבור פיזי לרשת. לקבלת סיוע, צור קשר עם מנהל הרשת או ספק שירותי האינטרנט שלך  $.$ (ISP)
- **הערה:** נורית תקינות הקישור שעל מחבר הרשת מיועדת לחיבור הכבל הקווי בלבד. נורית תקינות הקישור לא מספקת מידע אודות מצב החיבורים האלחוטיים.

## **פתרון בעיות**

פרק זה מספק מידע אודות פתרון בעיות למחשב שלך. אם אין באפשרותך לפתור את הבעיה באמצעות ההנחיות הבאות, ראה "שימוש בכלי תמיכה" בעמוד [43](#page-33-0) או "פנייה אל Dell "בעמוד [.61](#page-15-0)

**אזהרה: רק אנשי שירות מוסמכים רשאים להסיר את מכסה המחשב. עיין במדריך השירות באתר התמיכה של Dell בכתובת לקבלת support.dell.com/manuals הוראות שירות מתקדמות.**

## **קודי צפצוף**

המחשב עשוי להשמיע סדרה של צפצופים במהלך האתחול, אם קיימות שגיאות או בעיות. סדרת צפצופים זו, הנקראת קוד צפצוף, מזהה בעיה. רשום את קוד הצפצוף ופנה אל Dell( ראה "פנייה אל Dell "בעמוד [61\(](#page-15-0).

**הערה:** כדי להחליף חלקים, עיין ב*מדריך השירות* שבאתר התמיכה של Dell בכתובת .**support.dell.com/manuals**

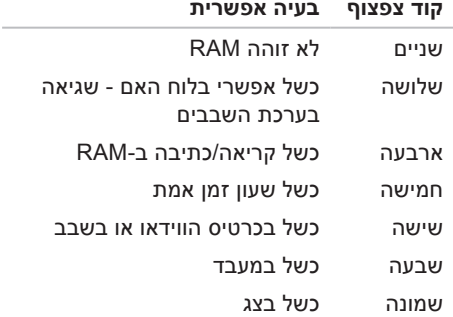

## **Dell Dock**

Dock Dell היא קבוצת סמלים המספקת גישה נוחה ליישומים, קבצים ותיקיות הנמצאים בשימוש תכוף. באפשרותך להתאים אישית את ה-Dock על ידי:

- •הוספה או הסרה של סמלים
- •קיבוץ סמלים קשורים בקטגוריות
- •שינוי הצבע והמיקום של ה-Dock
	- •שינוי התפקוד של הסמלים

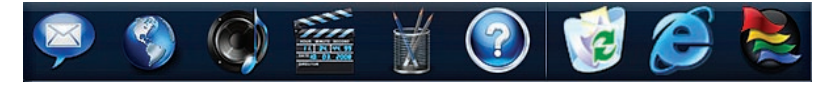

### **הוספת קטגוריה**

- **.1** לחץ לחיצה ימנית על ה-Dock, לחץ על **Add )הוסף(**← **Category( קטגוריה(**. החלון **Category Edit/Add( הוסף/ערוך קטגוריה(** יופיע.
	- **.2** הזן כותרת עבור הקטגוריה בשדה **Title )כותרת(**.
- **.3** בחר סמל עבור הקטגוריה מהתיבה **an Select :image( בחר תמונה:(** .
	- **.4** לחץ על **Save( שמור(**.

### **הוספת סמל**

גרור ושחרר את הסמל ב-Dock או בקטגוריה.

### **הסרת קטגוריה או סמל**

- **.1** לחץ באמצעות לחצן העכבר הימני על הקטגוריה או הסמל ב-Dock ולחץ על **Delete shortcut( מחק קיצור דרך(** או **Delete category( מחק קטגוריה(**.
- **.2** עקוב אחר ההוראות המופיעות על-גבי המסך.

## **התאמה אישית של ה-Dock**

- **.1** לחץ באמצעות לחצן העכבר הימני על ה-Dock ולחץ על **...Setting Advanced( הגדרות מתקדמות...(**.
- **.2** בחר את האפשרות הרצויה כדי להתאים אישית את ה-Dock.

### **העברת מידע למחשב חדש**

*Windows Vista*

- **הערה:** ההוראות שלהלן מתייחסות לתצוגת ברירת המחדל של Windows וייתכן שלא יתאימו אם אתה משתמש במצב התצוגה הקלאסי של Windows.
- **.1** לחץ על **התחל** ← **לוח הבקרה**← **מערכת ותחזוקה**← **מסך הפתיחה**← **העברת קבצים והגדרות**.

אם מופיע החלון **בקרת חשבון משתמש** לחץ על **המשך**.

**.2** עקוב אחר ההוראות שבאשף **העברה נוחה ב-Windows**.

*Windows 7*

- **.1** לחץ על **התחל** ← **לוח הבקרה**.
- **.2** בתיבת החיפוש, הקלד Transfer ולאחר מכן לחץ על **העבר קבצים ממחשב אחר**.
	- **.3** עקוב אחר ההוראות שבאשף **העברה נוחה ב-Windows**.

### **גיבוי הנתונים**

מומלץ לגבות מעת לעת קבצים ותיקיות במחשב. כדי לגבות קבצים:

*Windows Vista*

**.1** לחץ על **התחל** ← **לוח הבקרה**← **מערכת ותחזוקה**← **מרכז הגיבוי והשחזור**← **גיבוי קבצים.**

אם מופיע החלון **בקרת חשבון משתמש** לחץ על **המשך**.

- **הערה:** מהדורות מסוימות של Vista Windos מספקות אפשרות לגבות את המחשב.
	- **.2** עקוב אחר ההוראות שבאשף **גיבוי קבצים**. *Windows 7*
	- **.1** לחץ על **התחל** ← **לוח הבקרה**← **מערכת ואבטחה**← **גיבוי ושחזור.**
		- **.2** לחץ על **הגדר גיבוי**.**...**
		- **.3** עקוב אחר ההוראות שבאשף **הגדרת גיבוי**.

#### **התאמה אישית של שולחן העבודה**

באפשרותך להתאים אישית את שולחן העבודה כדי לשנות את מראהו, הרזולוציה שלו, הטפט, שומר המסך או תכונות אחרות של שולחן העבודה שלך.

### *Windows Vista®*

- **.1** לחץ באמצעות לחצן העכבר הימני במקום ריק בשולחן העבודה.
- **.2** לחץ על **התאמה אישית**, כדי לפתוח את החלון **התאם אישית מראה וצלילים** וכדי לקבל מידע נוסף אודות אפשרויות התאמה אישית.

#### *Windows® 7*

- **.1** לחץ באמצעות לחצן העכבר הימני במקום ריק בשולחן העבודה.
- **.2** לחץ על **התאם אישית**, כדי לפתוח את החלון **שנה את המראה והצלילים במחשב** וכדי לקבל מידע נוסף אודות אפשרויות התאמה אישית.

## **התאמה אישית של הגדרות צריכת**

#### **האנרגיה**

באפשרותך להשתמש באפשרויות צריכת החשמל במערכת ההפעלה שלך כדי להגדיר את התצורה של הגדרות צריכת החשמל במחשב. מערכת ההפעלה Windows Microsoft המותקנת במחשב Dell שברשותך מספקת שלוש אפשרויות ברירת מחדל:

- **•מאוזנת/מומלצת על-ידי Dell** אפשרות זו מספקת ביצועים מלאים בעת הצורך וחיסכון בחשמל בזמן חוסר פעילות.
- **•חיסכון בחשמל** אפשרות זו חוסכת חשמל במחשב על ידי הפחתת ביצועי המערכת כדי להשיג ניצול מרבי של חיי המחשב ועל ידי הפחתה של כמות האנרגיה שהמחשב צורך במהלך חייו.
- **•ביצועים גבוהים** אפשרות זו מספקת את הרמה הגבוהה ביותר של ביצועי המערכת במחשב, על ידי התאמת מהירות המעבד לפעילות ועל ידי מיטוב ביצועי מערכת.

## **תכונות התוכנה**

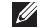

**הערה:** לקבלת מידע נוסף אודות התכונות המתוארות בפרק זה, עיין ב*מדריך הטכנולוגיה של Dell* הזמין בכונן הקשיח שלך או באתר התמיכה של Dell בכתובת .**support.dell.com/manuals**

### **פרודוקטיביות ותקשורת**

באפשרותך להשתמש במחשב שלך כדי ליצור מצגות, חוברות, כרטיסי ברכה, עלונים וגיליונות אלקטרוניים. כמו כן, באפשרותך לערוך ולהציג תמונות ותצלומים דיגיטליים. בדוק בהזמנת הרכש שלך אילו תוכנות מותקנות במחשב שלך.

לאחר ההתחברות לאינטרנט, באפשרותך לגשת לאתרי אינטרנט, להגדיר חשבון דואר אלקטרוני, וכן להעלות ולהוריד קבצים.

### **בידור ומולטימדיה**

**הערה:** המחשב שלך אינו מכיל כונן אופטי פנימי. השתמש בכונן אופטי חיצוני או בכל התקן אחסון חיצוני לצורך ביצוע הליכים הכוללים תקליטורים.

באפשרותך להשתמש במחשב כדי לצפות בקטעי וידאו, לשחק במשחקים ולהאזין למוזיקה ולתחנות רדיו באינטרנט.

באפשרותך להוריד או להעתיק קובצי תמונות ווידאו מהתקנים ניידים, כגון מצלמות דיגיטליות וטלפונים סלולריים. יישומי תוכנה אופציונליים מאפשרים לך לארגן וליצור קובצי מוזיקה ווידאו שאותם ניתן לשמור במוצרים ניידים, כגון נגני 3MP והתקני כף יד לבידור, או להפעיל ולהציג ישירות במכשירי טלוויזיה, מקרנים וציוד קולנוע ביתי המחוברים למחשב.

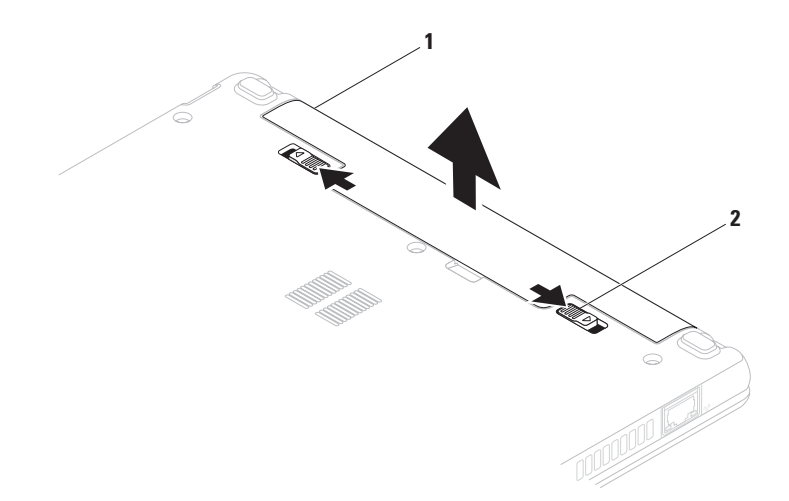

- **1** סוללה
- **2** תפסי שחרור הסוללה )2(

## **הסרה והחלפה של הסוללה**

**אזהרה: לפני שמתחילים לבצע הליך כלשהו בסעיף זה, יש לעקוב אחר הוראות הבטיחות שסופקו עם המחשב.**

**אזהרה: שימוש בסוללה שאינה תואמת עלול לגרום לשריפה או להתפוצצות. במחשב זה יש להשתמש בסוללה שנרכשה מ-Dell בלבד. אין להשתמש בסוללות ממחשבים אחרים.**

**אזהרה: לפני הסרת הסוללה, כבה את המחשב והסר את הכבלים החיצוניים )לרבות מתאם AC).**

<span id="page-46-0"></span>כדי להסיר את הסוללה:

- **.1** כבה את המחשב והפוך אותו.
- **.2** החלק את שני תפסי השחרור של הסוללה למצב לא נעול עד שיכנסו למקומם בנקישה.
	- **.3** משוך את הסוללה כלפי מעלה והוצא אותה ממפרץ הסוללות.

כדי להחליף סוללה:

- **.1** החלק את הסוללה לתוך מפרץ הסוללה, עד שתיכנס למקומה בנקישה.
	- **.2** החלק את שני תפסי שחרור הסוללה למצב נעילה.

**1 מיקרופון** — מספק צליל איכותי לשיחות ועידה בווידאו ולהקלטת קול.

**2 מצלמה** — מצלמה מובנית ללכידת וידאו, שיחות ועידה וצ'אט.

**3 מחוון פעילות מצלמה** — מציין אם המצלמה פועלת או כבויה.

**4 צג** — לקבלת מידע נוסף אודות הצגים, עיין ב*מדריך הטכנולוגיה של Dell*.

## **תכונות תצוגה**

לוח התצוגה כולל מצלמה ומיקרופון נלווה.

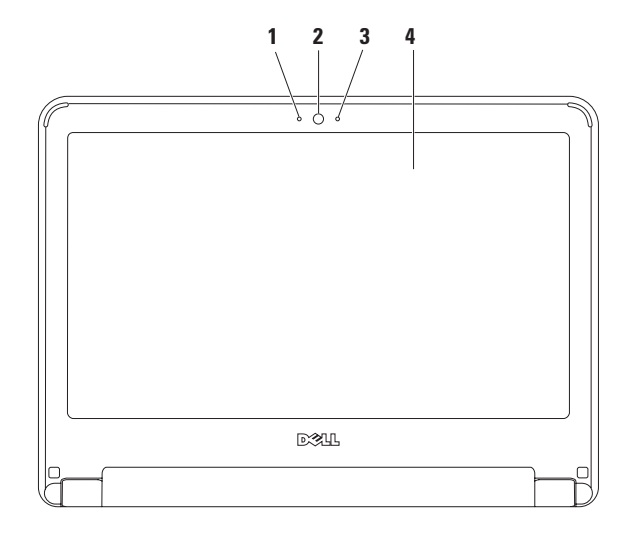

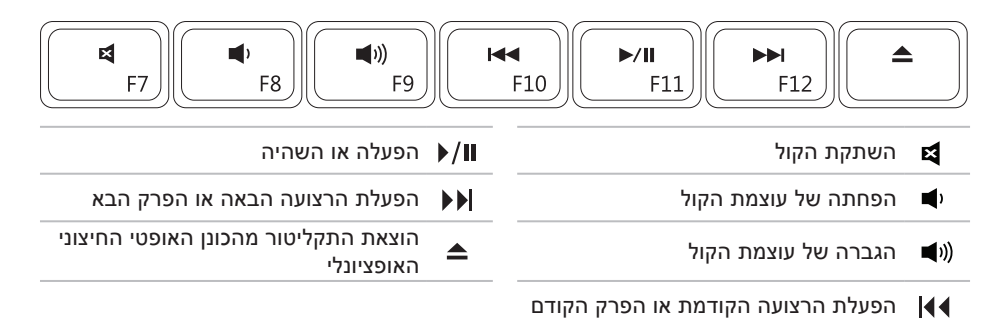

## **פקדי מדיה**

מקשי בקרת המדיה ממוקמים על-גבי המקלדת.

לשימוש בפקדי המדיה, הקש על המקש הדרוש. ניתן להשתמש בהגדרה **Behavior Key Function )התנהגות מקש הפונקציה(** שב-**Utility) BIOS (Setup System( תוכנית השירות להגדרת מערכת ]BIOS )]**כדי להגדיר את מקשי בקרת המדיה.

## **– )]BIOS[ מערכת להגדרת השירות תוכנית )System Setup (BIOS) Utility**

- **.1** לחץ על >2F >במהלך POST( בדיקה עצמית בהפעלה( כדי להיכנס אל (BIOS (Setup System utility( תוכנית השירות להגדרת מערכת ]BIOS)].
- **.2** ב-**Behavior Key Function( התנהגות מקש הפונקציה(**, בחר **Multimedia( מולטימדיה(** או **Function( פונקציה(**.

**Multimedia( מולטימדיה(** – זו אפשרות ברירת המחדל. לחץ על כל מקש מולטימדיה כדי לבצע את הפעולה המשויכת. כדי להשתמש במקש פונקציה, הקש >Fn >+ מקש הפונקציה הדרוש.

> **Function( פונקציה(** – לחץ על כל מקש פונקציה כדי לבצע את הפעולה המשויכת. כדי להשתמש במקש מולטימדיה, הקש >Fn >+ מקש המולטימדיה הדרוש.

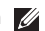

**הערה:** האפשרות Multimedia( מולטימדיה( פעילה במערכת ההפעלה בלבד.

### **סיבוב**

מאפשר לך לסובב את התוכן הפעיל במסך. מאפיין הסיבוב כולל:

**פיתול –** מאפשר לך לסובב תוכן באופן פעיל במרווחים של 90° באמצעות שתי אצבעות כאשר אצבע אחת מעוגנת והשנייה מסובבת.

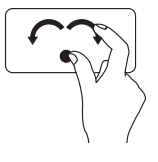

בעודך משאיר את האגודל במקום, הזז את האצבע המורה באופן קשתי לימין או לשמאל כדי לסובב את הפריט הרצוי ב90°- עם כיוון או השעון או נגד כיוון השעון.

## **שולחן העבודה**

מאפשר לך למזער את כל החלונות הפתוחים כך שניתן יהיה לראות את שולחן העבודה.

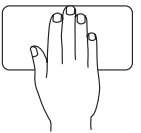

מקם את ידך על מקלדת המגע בכל כיוון, השאר אותה במקומה ולאחר מכן הסר את ידך.

## **התאמה אישית של הגדרות מקלדת המגע**

באפשרותך להתאים אישית את הגדרות מקלדת המגע כדי לאפשר או לנטרל תכונות, או כדי לשנות את התנהגות ברירת המחדל.

- **.1** לחץ על **התחל** ← **לוח הבקרה**← .**Multi-finger**
- **.2** בחלון **Pad-Smart Elan** שמופיע, בחר את התכונה הרצויה שאותה תרצה להתאים אישית.

### **הגדרת הרגישות מקלדת המגע**

תכונת מעקב כף היד מאפשרת לך להגדיר את רגישות מקלדת המגע, והיא יעילה למניעת תנועת סמן לא רצויה בזמן ההקלדה.

כדי להגדיר את רגישות מקלדת המגע:

- **.1** לחץ על **התחל** ← **לוח הבקרה**← .**Multi-finger**
- **.2** בחלון **Pad-Smart Elan**, גלול כלפי מטה ובחר **PalmTracking**.
- **.3** גרור את המחוון **PalmTracking Sensitivity( רגישות PalmTracking )**כדי להגביר או להפחית את רגישות מקלדת המגע.

## **פעולות מקלדת מגע**

<span id="page-52-0"></span>**גלילה**

מאפשר לגלול בתוכן. מאפיין הגלילה כולל:

**גלילה מסורתית –** מאפשרת גלילה כלפי מעלה וכלפי מטה, או ימינה ושמאלה.

לגלילה כלפי מעלה וכלפי מטה:

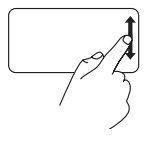

העבר אצבע כלפי מעלה או כלפי מטה באזור הגלילה האנכי )הקצה הימני ביותר של מקלדת המגע) כדי לגלול כלפי מעלה או מטה בחלון הפעיל.

**זום**

מאפשר לך להגדיל או להפחית את ההגדלה של תוכן המסך. מאפיין הזום כולל:

**צביטה –** מאפשרת לך להתקרב או להתרחק על-ידי הרחקת שתי האצבעות או הצמדתן יחד על מקלדת המגע.

זום להגדלה:

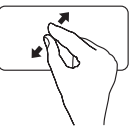

הרחק שתי אצבעות כדי להגדיל את התצוגה של החלון הפעיל.

לגלילה ימינה ושמאלה:

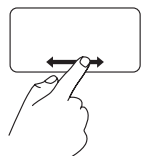

העבר אצבע ימינה או שמאלה באזור הגלילה האופקי (החלק התחתון ביותר של מקלדת המגע) כדי לגלול כלפי ימין או שמאל בחלון הפעיל.

זום להקטנה:

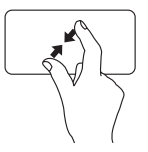

הצמד שתי אצבעות כדי להקטין את התצוגה של החלון הפעיל.

## **1 נורית מחוון הפעלה/סוללה** — הנורית מציינת את המצבים הבאים כאשר היא מופעלת באמצעות מתאם AC או סוללה.

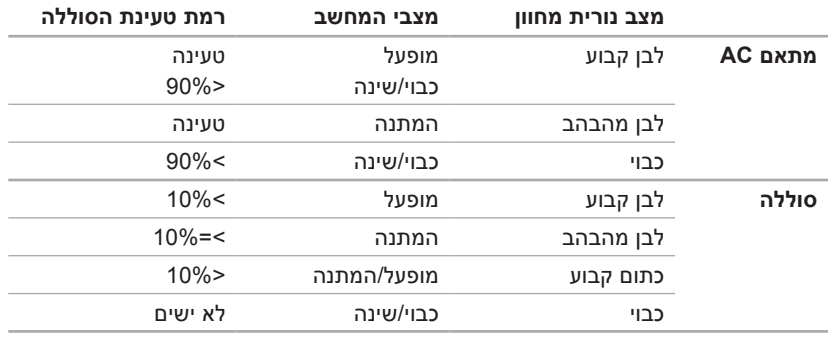

**הערה:** הסוללה נטענת כאשר המחשב מופעל באמצעות מתאם AC.

- **2 מקלדת** לקבלת מידע נוסף אודות המקלדת, עיין ב*מדריך הטכנולוגיה של Dell* הזמין בכונן הקשיח שלך או באתר התמיכה של Dell בכתובת **manuals/com.dell.support**.
- **3 מקלדת מגע** מספקת את הפונקציונליות של עכבר לצורך הזזת הסמן, גרירה או הזזה של פריטים נבחרים ולחיצה שמאלית באמצעות הקשה על המשטח. לקבלת מידע נוסף, עיין ב"פעולות מקלדת מגע" בעמוד [.24](#page-52-0)
	- **4 לחצני מקלדת מגע )2(** מספקים פונקציות של לחיצה ימנית ולחיצה שמאלית בדומה לעכבר.

## **תכונות בסיסיות של המחשב**

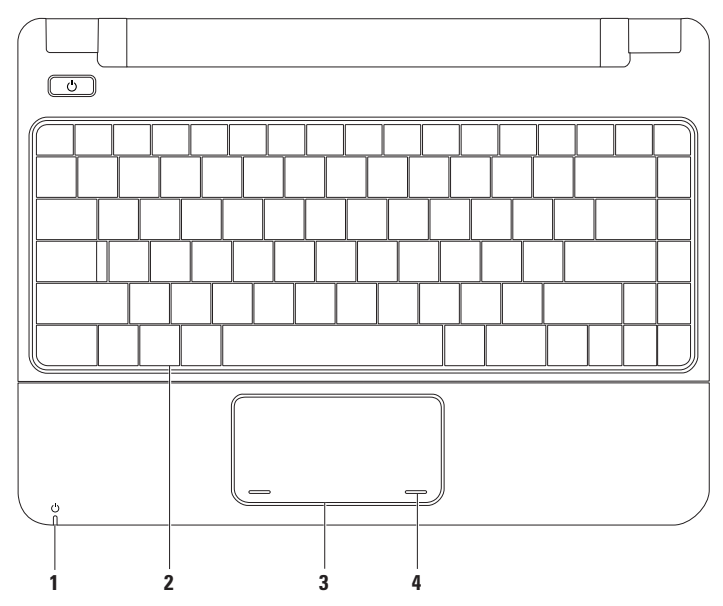

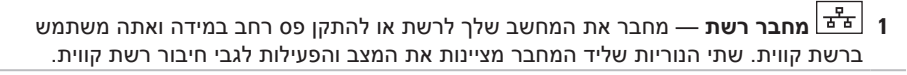

**2 מחבר HDMI** — מתחבר לטלוויזיה עבור אותות שמע ווידאו .5.1

**הערה:** קריאה של אות הווידאו בלבד, בעת שימוש בצג.

**3 מחבר USB Power** — מתחבר להתקני USB שדורשים עוצמה רבה יותר, כגון מדפסות וסורקי ברקוד מסויימים. מחבר זה תומך בעומס זרם של עד 2 אמפר.

 **תרבחמה בשחמב שומישמב שומיש**

## **תכונות בצד שמאל**

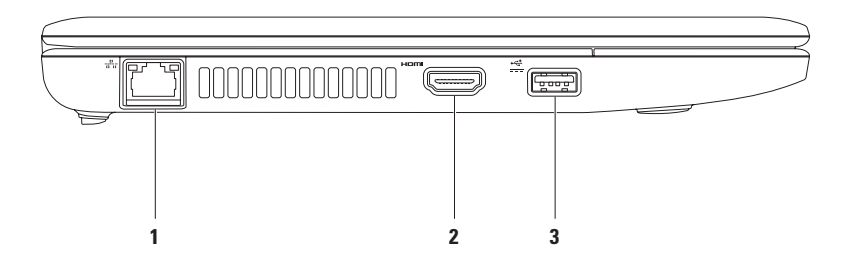

- **1 קורא כרטיסי מדיה 3 ב1-** מספק דרך מהירה ונוחה להצגה ולשיתוף של תמונות דיגיטליות, מוזיקה, קטעי וידאו ומסמכים המאוחסנים בכרטיסי הזיכרון הדיגיטליים הבאים:
	- Memory Stick (SD) Secure Digital זיכרון (SD) Secure ו
	- Secure Digital High Capacity - $(SDHC)$ Memory Stick PRO•
- 
- (MMC/MMC+) Multi Media Card oי כרטיס
- **2 מחבר יציאת שמע/ אוזניות** מתחבר לאוזניות, או מעביר שמע לרמקול או מערכת קול עם אספקת חשמל.
- **3 מחבר מיקרופון/כניסת שמע** מתחבר למיקרופון או לאות קלט לשימוש עם תוכניות שמע.
- **4 מחברי 2.0 USB )2(** מתחבר להתקני USB, כגון עכבר, מקלדת, מדפסת, כונן חיצוני או נגן 3MP.
	- **5 מחבר מתאם AC** מתחבר למתאם AC כדי לספק מתח למחשב ולטעון את הסוללה.
		- **6 חריץ כבל אבטחה** משמש לחיבור התקן מסחרי למניעת גניבה אל המחשב.

**הערה:** לפני רכישת התקן למניעת גניבות, ודא שהוא פועל עם חריץ כבל האבטחה שבמחשב.

## **שימוש במחשב המחברת Inspiron**

סעיף זה מספק מידע אודות התכונות הזמינות במחשב המחברת 11 Inspiron.

**תכונות בצד ימין**

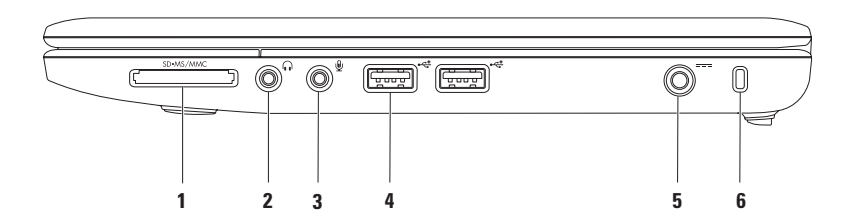

### *Windows*® *7*

- **.1** שמור וסגור את כל הקבצים הפתוחים וצא מכל התוכניות הפתוחות.
- **.2** לחץ על **התחל** ← **לוח הבקרה**← **מרכז הרשת והשיתוף**← **הגדר חיבור חדש או רשת חדשה**← **התחבר לאינטרנט**.

החלון **התחברות לאינטרנט** מופיע.

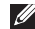

- **הערה:** אם אינך יודע באיזה סוג של חיבור לבחור, לחץ על **עזור לי לבחור** או צור קשר עם ספק שירותי האינטרנט.
- **.3** עקוב אחר ההוראות על-גבי המסך והשתמש בפרטי ההגדרה שסופקו לך על ידי ספק שירותי האינטרנט כדי להשלים את ההגדרה.

#### <span id="page-60-0"></span>**הגדרת חיבור האינטרנט**

ספקי שירות אינטרנט )ISP )והצעותיהם משתנים ממדינה למדינה. פנה אל ספק השירות שלך לקבלת מידע על השירותים הזמינים במדינתך.

אם אינך מצליח להתחבר לאינטרנט אך התחברת בעבר בהצלחה, ייתכן שיש בעיה אצל ספק השירות. פנה אל ספק שירותי האינטרנט כדי לברר מהו מצב השירות, או נסה להתחבר שוב מאוחר יותר.

הכן את המידע מספק השירות בהישג יד. אם אין לך ספק שירות, האשף **התחברות לאינטרנט** יכול לסייע לך להשיג אחד.

#### *Windows Vista*®

- **הערה:** ההוראות שלהלן מתייחסות לתצוגת ברירת המחדל של Windows וייתכן שלא יתאימו אם אתה משתמש במצב התצוגה הקלאסי של Windows.
- **.1** שמור וסגור את כל הקבצים הפתוחים וצא מכל התוכניות הפתוחות.
	- **.2** לחץ על **התחל** ← **לוח הבקרה**.
- **.3** לחץ על **רשת ואינטרנט**← **מרכז הרשת והשיתוף**← **הגדר חיבור או רשת**← **התחבר לאינטרנט**.

החלון **התחברות לאינטרנט** מופיע.

- **הערה:** אם אינך יודע באיזה סוג של חיבור לבחור, לחץ על **עזור לי לבחור** או צור קשר עם ספק שירותי האינטרנט.
- **.4** עקוב אחר ההוראות על-גבי המסך והשתמש בפרטי ההגדרות שסיפק לך ספק השירות כדי להשלים את ההגדרה.

### **הגדרת חיבור אלחוטי**

לפני שתוכל להשתמש בחיבור האינטרנט האלחוטי, עליך להתחבר אל הנתב האלחוטי.

להגדרת החיבור לנתב האלחוטי:

<span id="page-61-0"></span>*Windows Vista*®

- **.1** ודא שהאלחוט מאופשר במחשב שלך )ראה "איפשור או ניטרול האלחוט" בעמוד [12\(](#page-64-0).
- **.2** שמור וסגור את כל הקבצים הפתוחים וצא מכל התוכניות הפתוחות.
	- **.3** לחץ על **התחל** ← **התחבר אל**.
	- **.4** עקוב אחר ההוראות המופיעות על-גבי המסך כדי להשלים את ההגדרה.

### *Windows*® *7*

- **.1** ודא שהאלחוט מאופשר במחשב שלך )ראה "איפשור או ניטרול האלחוט" בעמוד [12\(](#page-64-0).
- **.2** שמור וסגור את כל הקבצים הפתוחים וצא מכל התוכניות הפתוחות.
	- **.3** לחץ על **התחל** ← **לוח הבקרה**← **מרכז הרשת והשיתוף**← **התחבר לרשת**.
	- **.4** עקוב אחר ההוראות המופיעות על-גבי המסך כדי להשלים את ההגדרה.

## **התחברות לאינטרנט )אופציונלי(**

כדי להתחבר לאינטרנט נדרש מודם או חיבור רשת חיצוני וכן ספק שירותי אינטרנט )ISP).

אם מודם USB חיצוני או מתאם WLAN אינם נכללים בהזמנתך המקורית, ניתן לרכוש אותם באתר של Dell בכתובת .**www.dell.com**

## **הגדרת חיבור קווי**

- •אם אתה משתמש בהתקשרות בחיוג, חבר את קו הטלפון למחבר המודם החיצוני מסוג USB האופציונלי ולשקע הטלפון בקיר, לפני הגדרת החיבור לאינטרנט.
- •אם אתה משתמש בחיבור מודם DSL או כבלים/ לווין, פנה לספק שירותי האינטרנט או לחברת הסלולר לקבלת הוראות התקנה.

כדי להשלים את הגדרת חיבור האינטרנט הקווי שלך, עקוב אחר ההוראות המופיעות בסעיף "הגדרת חיבור האינטרנט שלך", בעמוד [.16](#page-60-0)

כדי לאפשר את האלחוט:

- **.1** ודא שהמחשב שלך מופעל.
- **.2** לחץ על מקש האלחוט במקלדת. תופיע תיבת הדו-שיח **Control Radio Wireless( בקרת רדיו אלחוטי(**.
	- **.3** בחר באפשרויות שברצונך לאפשר.
		- **.4** לחץ על **OK( אישור(**.
			- כדי לנטרל את האלחוט:
- **.1** לחץ על מקש האלחוט במקלדת. תופיע תיבת הדו-שיח **Control Radio Wireless( בקרת רדיו אלחוטי(**.
	- **.2** נקה את האפשרויות שברצונך לנטרל.
		- **.3** לחץ על **OK( אישור(**.
- **הערה:**הלחצן **Mode Flight Enable( אפשר מצב טיסה(** מאפשר לך לכבות במהירות את כל התקני הרדיו האלחוטיים שלך (Bluetooth, Bluetooth, ו-GPS), כמו למשל כשאתה נדרש להשבית את כל התקני הרדיו האלחוטיים במהלך טיסה.

## <span id="page-64-0"></span>**איפשור או ניטרול האלחוט )אופציונלי(**

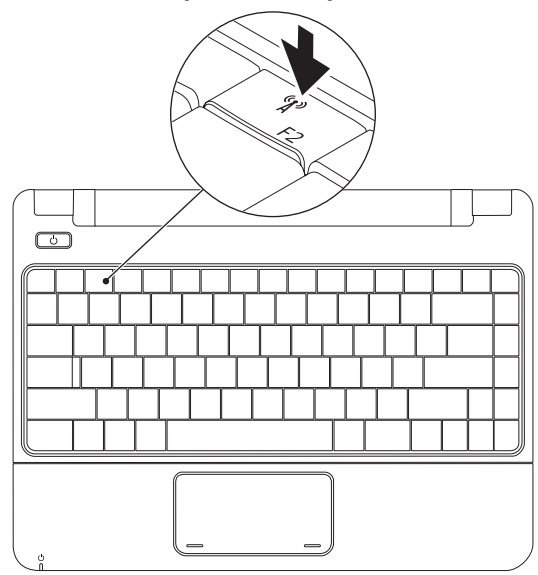

להתקנת ה-SIM:

- **.1** כבה את המחשב.
- **.2** הסר את הסוללה )ראה "הסרה והחלפה של הסוללה" בעמוד [30](#page-46-0)(.
	- **.3** במפרץ הסוללות, הכנס את ה-SIM לתוך חריץ כרטיס ה-SIM.
- **.4** החלף את הסוללה )ראה "הסרה והחלפה של הסוללה" בעמוד [30\(](#page-46-0).
	- **.5** הפעל את המחשב.

להסרת ה-SIM, לחץ ושחרר את ה-SIM.

## **התקן את ה-SIM( אופציונלי(**

התקנת כרטיס מודול הזיהוי למנוי )SIM )מאפשר לך לגלוש באינטרנט, לבדוק הודעות דואר אלקטרוני ולהתחבר לרשת פרטית וירטואלית. כדי לקבל גישה לתכונות אלה, עליך להיות בטווח הרשת של ספק השירותים הסלולאריים.

**הערה:** אין צורך בהתקנת SIM אם אתה משתמש בכרטיס EVDO כדי לגשת לאינטרנט.

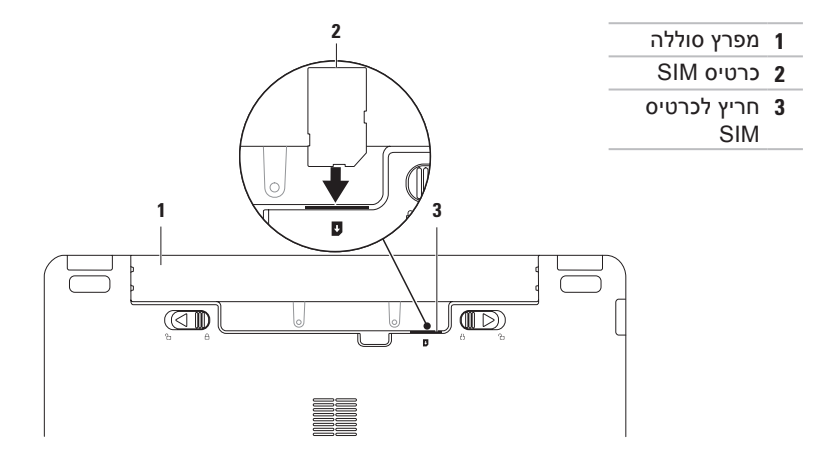

## **התקן את Windows Microsoft**

התצורה של מחשב Dell שברשותך מוגדרת מראש עם מערכת ההפעלה Windows Microsoft. להתקנת Windows בפעם הראשונה, עקוב אחר ההוראות המופיעות על-גבי המסך. חובה לבצע שלבים אלה והם עשויים להימשך זמן מה. מסכי ההתקנה של Windows ינחו אותך לאורך מספר הליכים, לרבות הסכמה לתנאי הרישיון, העדפות ההתקנה והגדרה של חיבור אינטרנט.

**התראה: אין להפריע לתהליך ההתקנה של מערכת ההפעלה. פעולה זו עשויה להפוך את המחשב לבלתי שמיש ויהיה עליך להתקין מחדש את מערכת ההפעלה.**

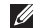

**הערה:** לקבלת הביצועים המיטביים של המחשב, מומלץ להוריד ולהתקין את ה-BIOS ומנהלי ההתקנים העדכניים הזמינים עבור המחשב באתר התמיכה של Dell בכתובת **com.dell.support**.

## **לחץ על לחצן ההפעלה**

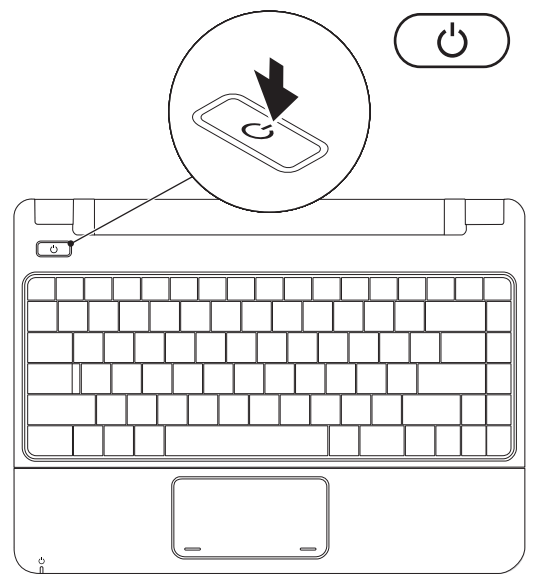

## **חבר את כבל הרשת )אופציונלי(**

כדי להשתמש בחיבור רשת קווי, חבר את כבל הרשת.

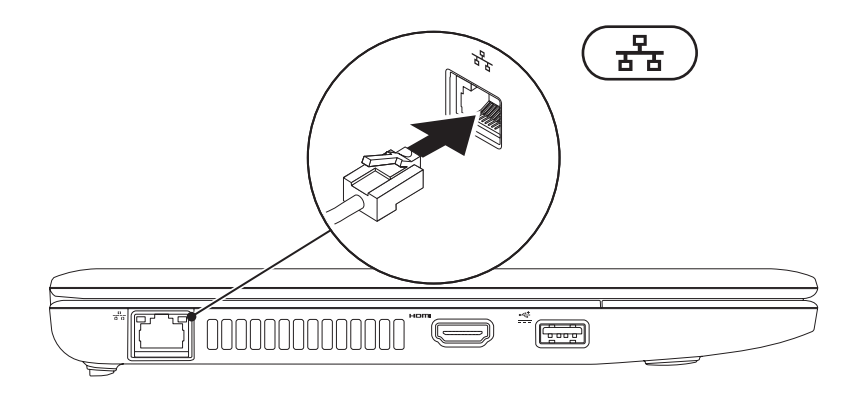

## **חבר את מתאם AC**

חבר את מתאם AC למחשב ולאחר מכן חבר אותו לשקע חשמל או למגן מפני נחשולי מתח.

**אזהרה: מתאם AC מתאים לשקעי חשמל שונים ברחבי העולם. עם זאת, במדינות שונות ישנם מחברי חשמל ומפצלים חשמליים שונים. שימוש בכבל לא תואם או חיבור לא נכון של הכבל למפצל או לשקע חשמל עלולים לגרום לשריפה או לנזק בלתי הפיך למחשב שלך.**

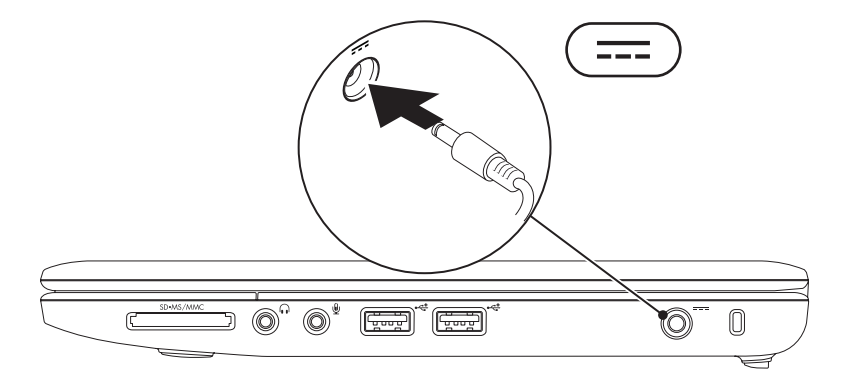

## **התקנת מחשב המחברת של Inspiron**

סעיף זה מספק מידע אודות התקנת מחשב המחברת 11 ™Inspiron שברשותך.

## **לפני התקנת המחשב**

בעת מיקום המחשב, ודא שאתה מאפשר גישה קלה למקור חשמל, אוורור מתאים ומשטח ישר שעליו יונח המחשב.

הגבלת זרימת האוויר סביב מחשב המחברת מדגם Inspiron שברשותך עלולה לגרום להתחממות יתר של המחשב. כדי למנוע התחממות יתר, הקפד להשאיר מרווח של לפחות 10.2 ס"מ (4 אינץ') בצדו האחורי של המחשב ומרווח של לפחות 5.1 ס"מ )2 אינץ'( בכל הצדדים האחרים. לעולם אל תמקם את המחשב בחלל סגור, כגון ארון או מגירה, כשהוא פועל.

**אזהרה: אין לחסום את פתחי האוורור, להכניס לתוכם חפצים או לאפשר לאבק להצטבר בהם. כאשר מחשב™ Dell פועל, אין לאחסנו בסביבה ללא זרימת אוויר נאותה, כגון מזוודה סגורה. הגבלת זרימת האוויר עלולה לגרום לנזק למחשב או לגרום לשריפה. כאשר המחשב מתחמם, הוא מפעיל את המאוורר. רעש המאוורר הוא רעש תקין ואינו מצביע על בעיה במאוורר או במחשב.**

**התראה: הנחה או הערמה של חפצים כבדים או חדים על המחשב עלולה לגרום נזק בלתי הפיך למחשב.**
#### **תוכן עניינים**

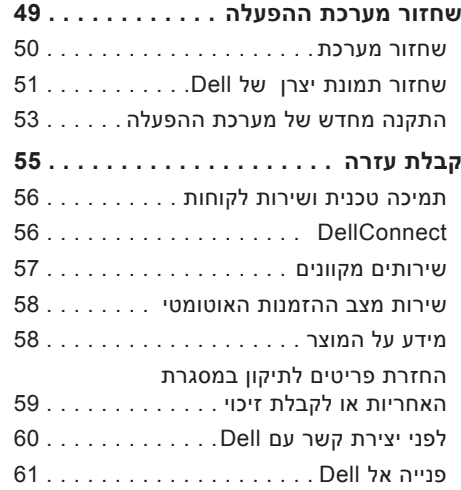

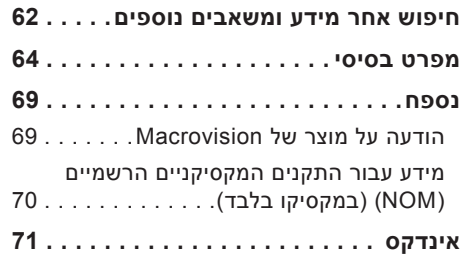

## **תוכן עניינים**

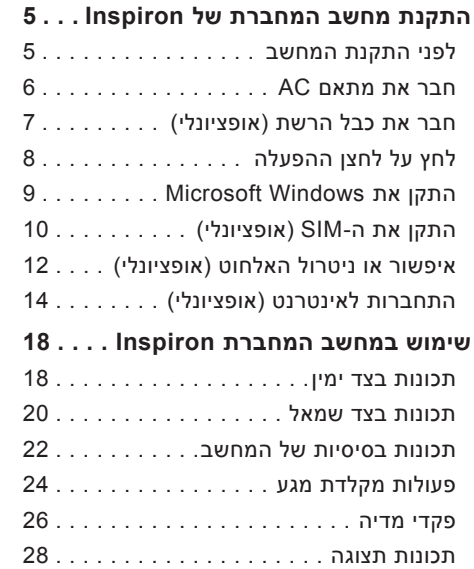

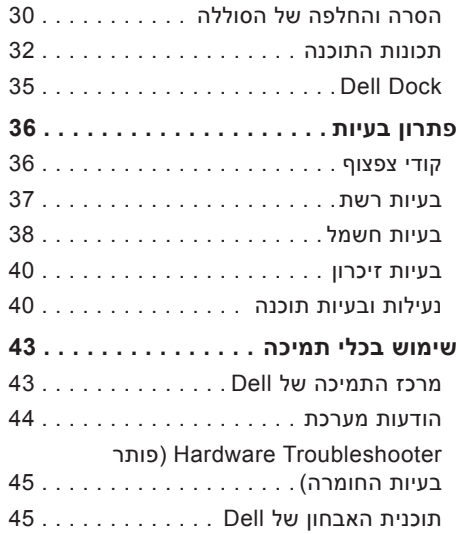

### **הערות, התראות ואזהרות**

**הערה:** הערה מציינת מידע חשוב המסייע להשתמש במחשב ביתר יעילות.

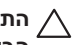

**התראה: התראה מציינת נזק אפשרי לחומרה או אובדן נתונים ומסבירה כיצד ניתן למנוע את הבעיה.**

**אזהרה: "אזהרה" מציינת אפשרות של נזק לרכוש, פגיעה גופנית או מוות.**

אם רכשת מחשב Series של ™Dell, כל התייחסות במסמך זה למערכות ההפעלה ®Windows אינה רלוונטית.

**המידע במסמך זה נתון לשינויים ללא הודעה מראש.**

#### **.Inc Dell 2009 © כל הזכויות שמורות.**

 $\_$ 

חל איסור מוחלט על שעתוק חומרים אלה, בכל דרך שהיא, ללא קבלת רשות בכתב מאת .Inc Dell.

סימנים מסחריים הנמצאים בשימוש בטקסט זה: *Dell*, הסמל של *DELL*, *HERE IS YOURS*, *Call On Dell* ו-*DellConnect* הם סימנים מסחריים של Inc Dell ;*Intel*, *Celeron* ו-*Pentium* הם סימנים מסחריים רשומים של Corporation Intel בארצות הברית ובמדינות אחרות; *Microsoft*, *Windows*, *Vista Windows* וסמל לחצן התחל של *Vista Windows* הם סימנים מסחריים או סימנים מסחריים רשומים של חברת Corporation Microsoft בארצות הברית ו/או במדינות אחרות; *Bluetooth* הוא סימן מסחרי רשום בבעלות Inc ,SIG Bluetooth ונמצא בשימוש Dell תחת רישיון.

סימני מסחר ושמות מסחר אחרים המוזכרים במסמך זה מתייחסים לישויות הטוענות לבעלות על אותם סימנים ושמות או למוצרים שלהן. .Inc Dell מוותרת על כל עניין קנייני בסימנים מסחריים ושמות מסחריים פרט לאלה שבבעלותה.

**Rev. A00 P/N NRM9N 2009 אוגוסט**

# **INSPIRON™**

**מדריך התקנה**

P03T001 סוג P03T דגם

# **INSPIRON™**

### **מדריך התקנה**

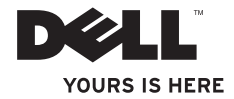